# **DEISS** DECLARAÇÃO ISS ELETRÔNICO (Contador)

Versão 1.0

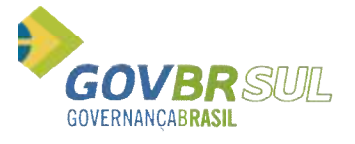

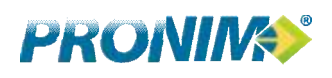

### Sumário

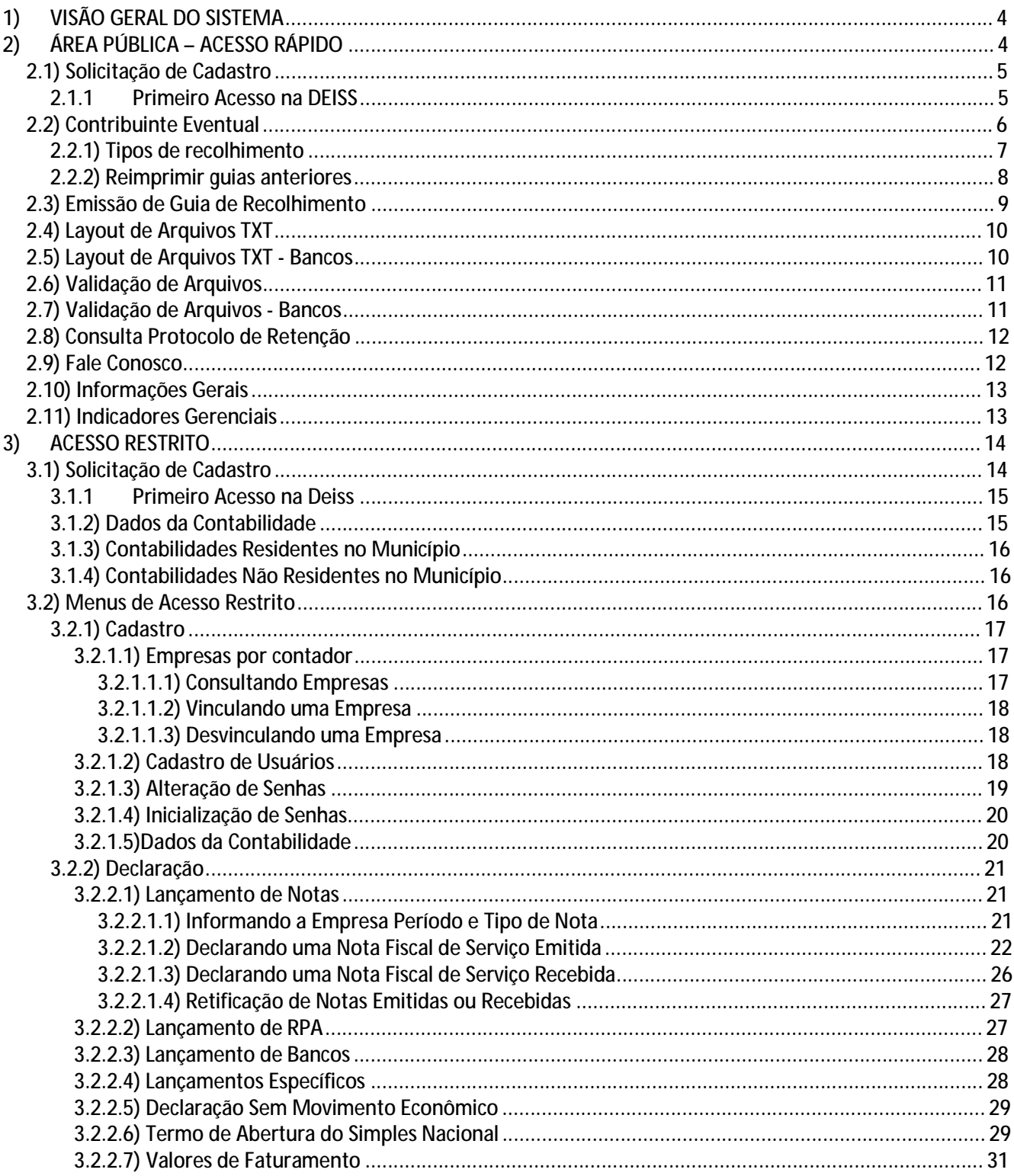

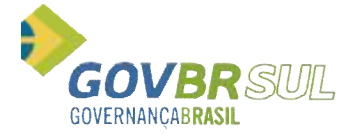

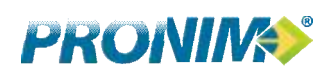

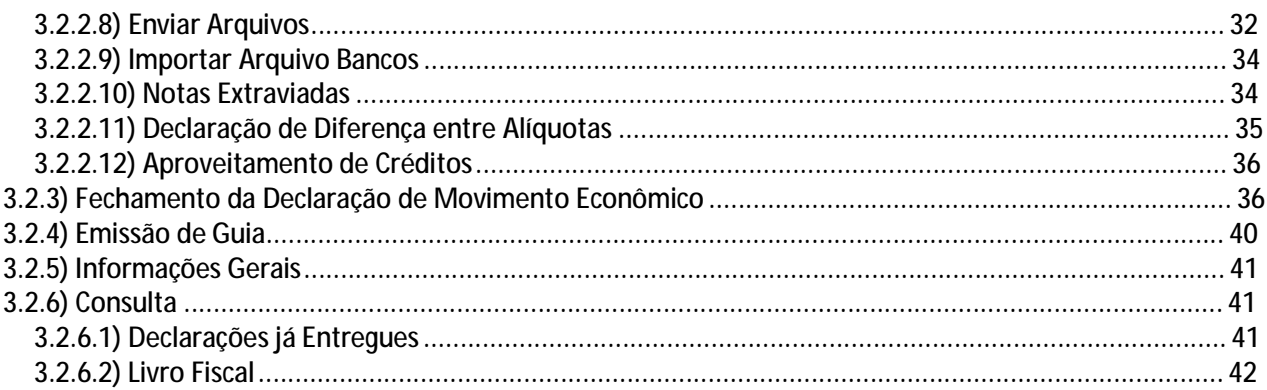

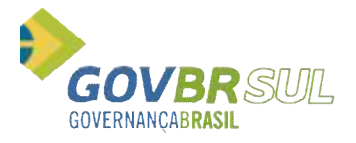

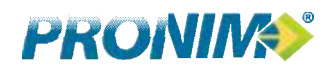

#### **1) VISÃO GERAL DO SISTEMA**

Ao acessar o link de direcionamento existente no sitio do município na internet, o usuário será redirecionado para a página inicial do sistema DEISS com a seguinte tela inicial:

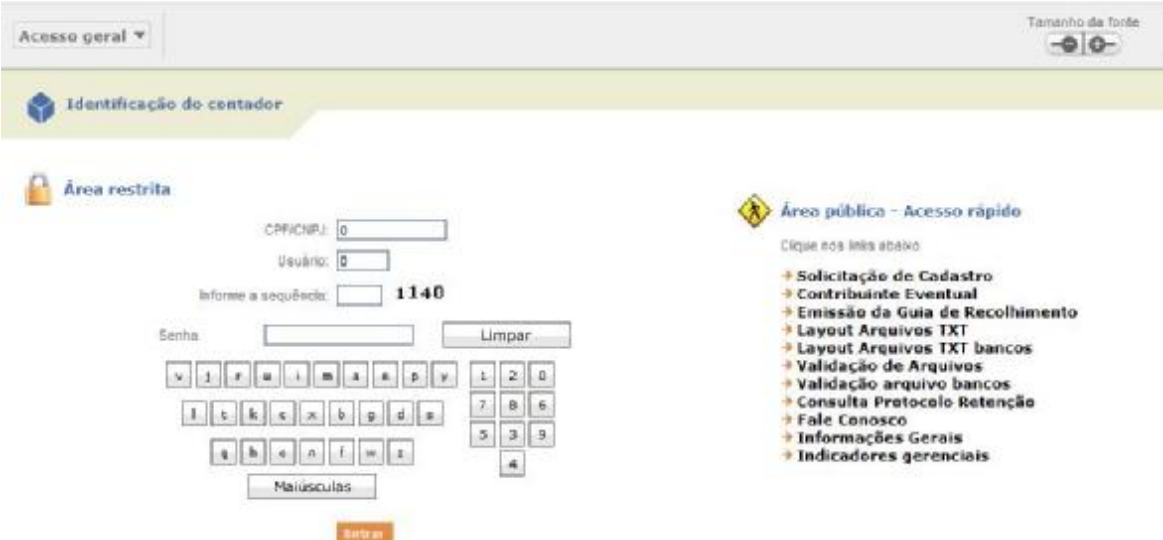

Há de se mencionar que o sistema poderá ser utilizado em qualquer navegador de internet (browser) que já esteja pré-instalado junto ao sistema operacional da máquina que esteja utilizando (Internet Explorer, Mozilla Firefox, Google Chrome, etc), diretamente através da rede mundial de computadores (internet).

A tela acima apresentada pode apresentar variações conforme a opção do município, entre utilização ou não de teclado virtual para acesso, e limitação (ou não) de alguns menus de acesso rápido.

#### **2) ÁREA PÚBLICA – ACESSO RÁPIDO**

Todas as funções disponíveis na Área Pública podem ser acessadas diretamente pelo cidadão/contribuinte dispensando-se o cadastramento de senha. Trata-se de funções específicas de acesso rápido e informações gerais e gerenciais do sistema e da arrecadação municipal de ISS (Imposto Sobre Serviços).

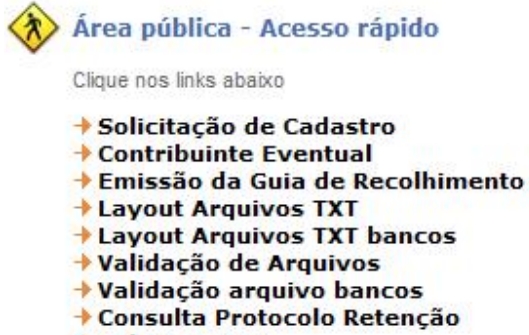

- + Fale Conosco
- → Informações Gerais
- $\rightarrow$  Indicadores gerenciais

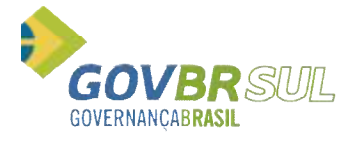

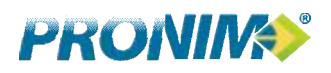

### *2.1) Solicitação de Cadastro*

Para que os usuários/escritórios/contadores possam ter acesso ao sistema DEISS é necessário que os mesmos procedam ao cadastramento de usuário e senha junto à administração municipal.

Para fazer sua solicitação de cadastro na DEISS, acesse o site da Prefeitura e localize o link dá acesso ao sistema de declaração eletrônica do ISSQN e clique sobre o link de acesso ao sistema. No sistema clique em "Solicitação de Cadastro" no menu de acesso geral, na página principal do sistema DEISS.

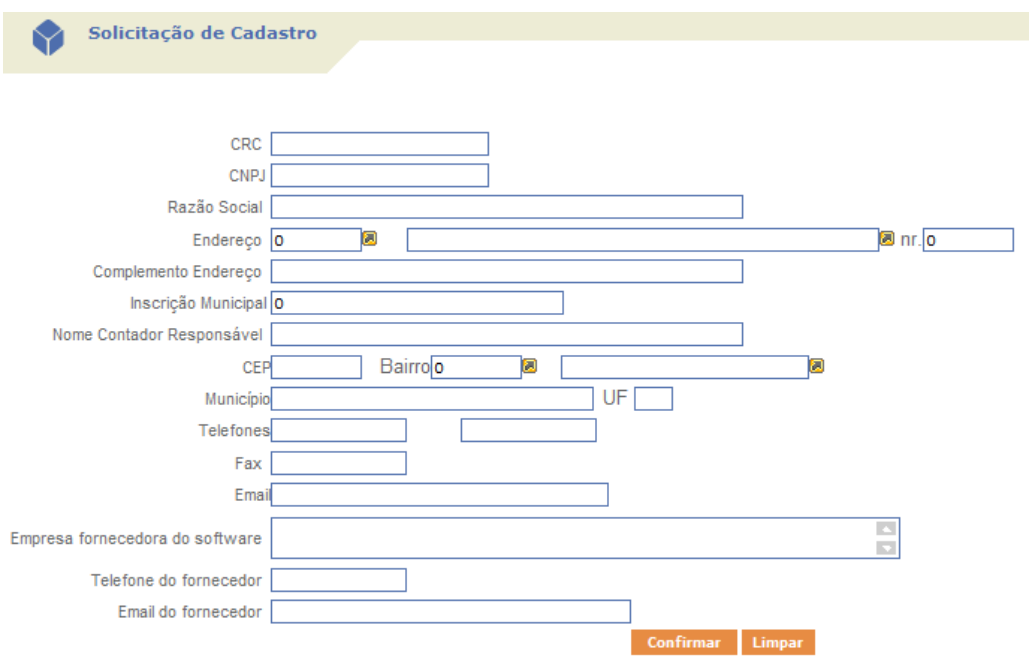

Depois do preenchimento dos campos acima, clique no botão confirmar, a sua solicitação será encaminhada a Prefeitura via e-mail para análise. Aprovado a solicitação de acesso a Prefeitura encaminhará um e-mail confirmando o seu pedido e informando seus dados para acesso.

### **2.1.1 Primeiro Acesso na DEISS**

Depois de receber a autorização da Prefeitura com código de acesso você deverá criar a sua senha no seu primeiro acesso para efetuar o login no sistema. No campo contabilidade informe o código fornecido pela Prefeitura e clique no botão "Entrar". O sistema solicitará a "Senha Usuário" e "Confirmação". Nestes dois campos informe sua senha seguindo as orientações descritas abaixo do botão "Confirmar".

Concluída a digitação da senha nos campos "Senha Usuário" e "Confirmação" clique no botão "Confirmar". No campo "Senha", localizado ao lado esquerdo da tela, digite a nova senha e clique em "Entrar".

--

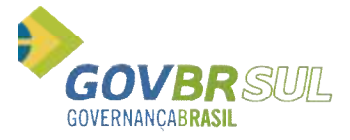

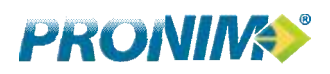

### *2.2) Contribuinte Eventual*

Essa função encontra-se disponível para que os contribuintes que não pertencem ao município (que não possuem cadastro no município) e que precisam recolher o tributo para o município em razão do local da prestação do serviço, possam, de maneira simples efetuar o lançamento pela declaração de notas, de maneira online.

Para tanto, ao clicar na opção contribuinte eventual, o sistema irá disponibilizar a tela de acesso as informações de lançamento, solicitando o CPF/CNPJ cadastrado conforme tela que segue:

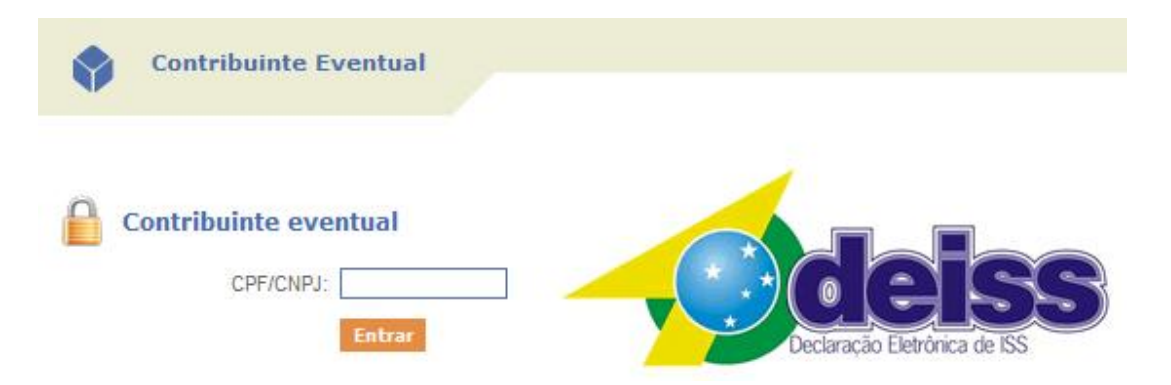

O sistema automaticamente irá proceder a análise da existência (ou não) de cadastro junto a administração fazendária para o CPF/CNPJ informado, onde, caso o mesmo já exista, será informado em tela. Caso o contribuinte não possua qualquer cadastro junto ao município, o mesmo poderá efetuar, de maneira rápida e prática o seu cadastramento onde lhe será apresentada a tela a seguir:

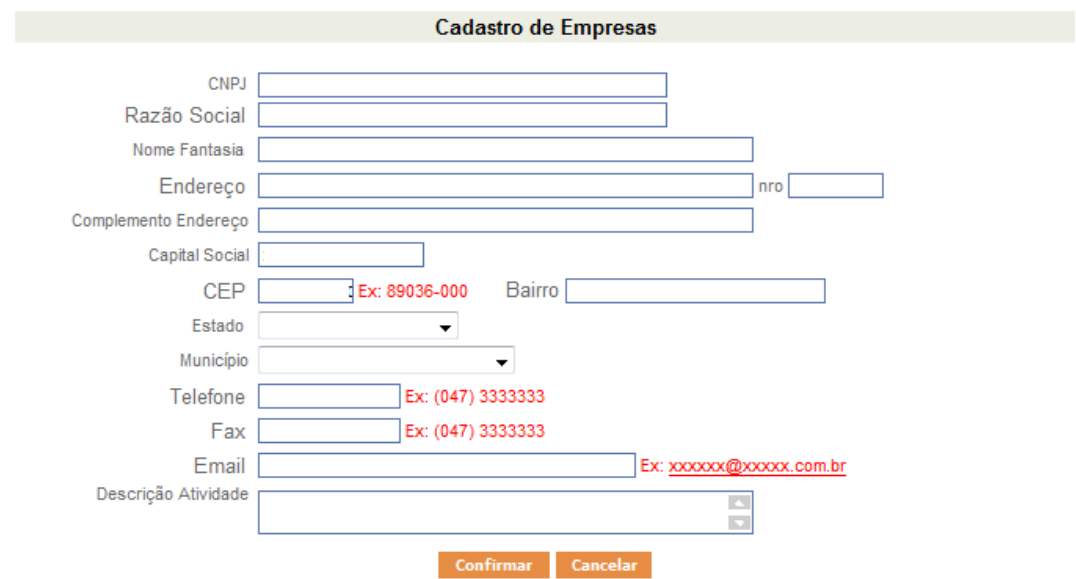

Preenchidos tais dados, o sistema disponibilizará as funções de lançamento de notas conforme segue:

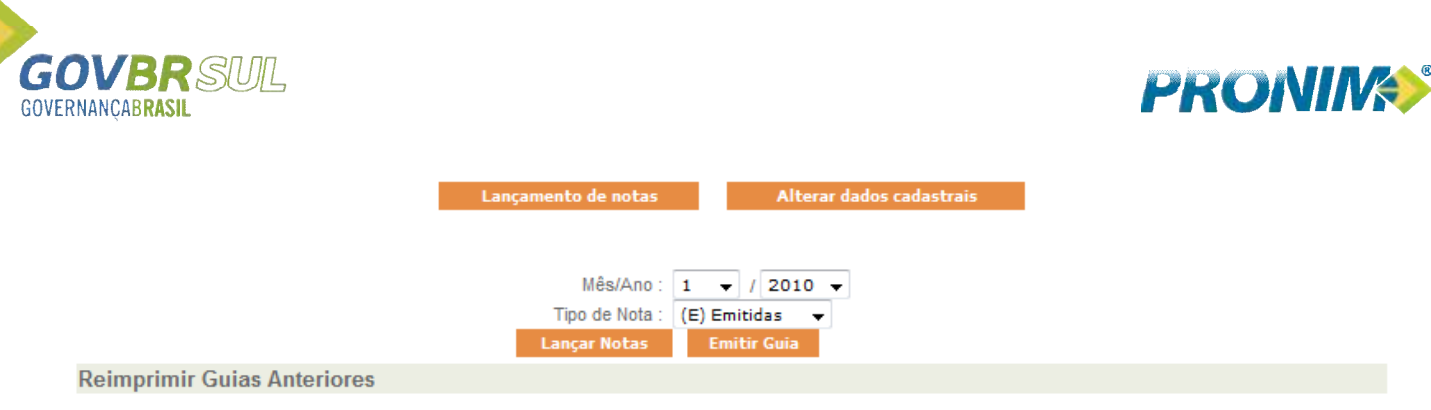

Selecionada a opção "Lançar Notas" o sistema irá dispnibilizar as opções de lançamento das informações, conforme tela de exemplo que segue:

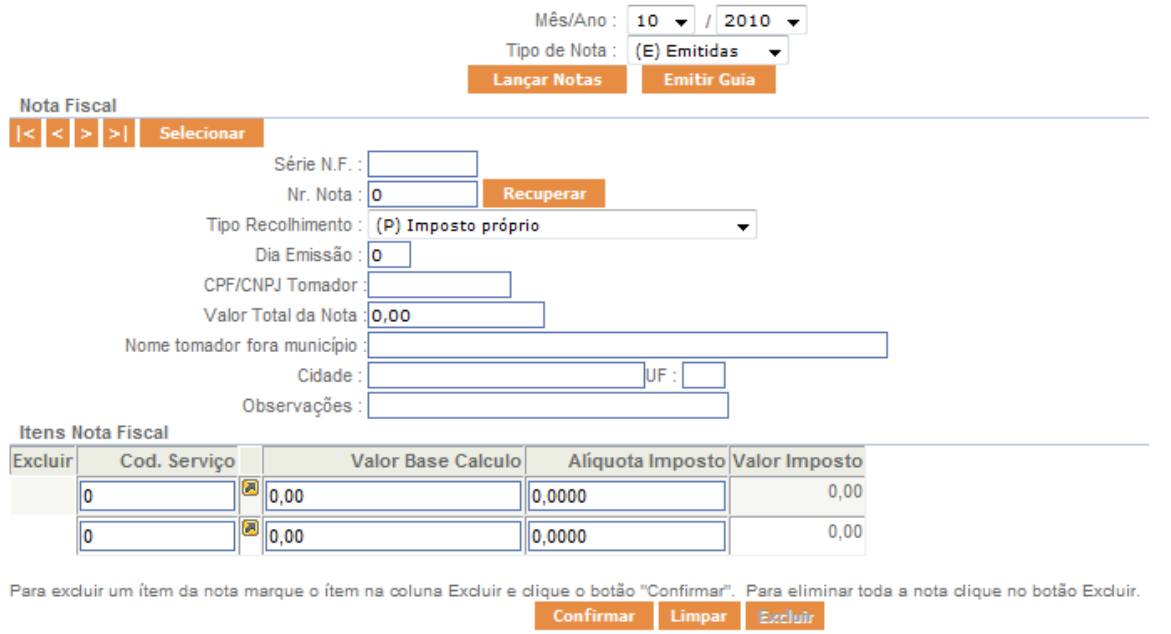

Efetuado o lançamento das informações, basta clicar no botão confirmar para gravar as informações, e, depois no botão "Emitir Guia" para que o sistema efetue o registro e emissão da guia de recolhimento para pagamento nas agências bancárias conveniadas.

### **2.2.1) Tipos de recolhimento**

A) Notas Emitidas

h<br>V

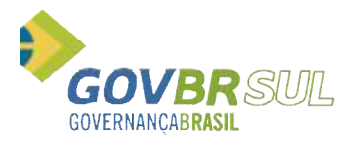

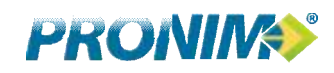

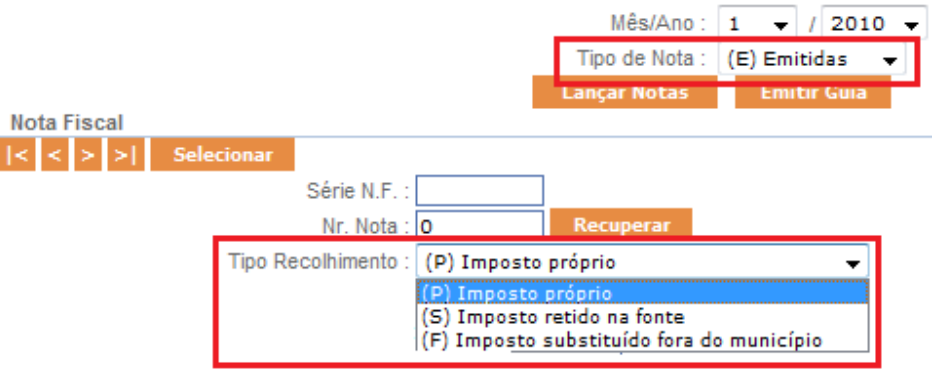

- 1) **(P) Próprio =** ISS devido pelo próprio emissor da Nota Fiscal
- 2) **(S) Imposto Retido na Fonte =** ISS devido pelo tomador do serviço, onde o tomador é estabelecido no município onde está sendo feita a declaração. Nesse caso é obrigatório a informação do CNPJ/CPF do tomador do serviço.
- 3) **(F) Imposto Substituído fora do município =** ISS devido pelo tomador do serviço, onde o tomador é estabelecido fora município onde está sendo feita a declaração. Nesse caso é obrigatória a informação do CNPJ/CPF do tomador do serviço.
- B) Notas Recebidas

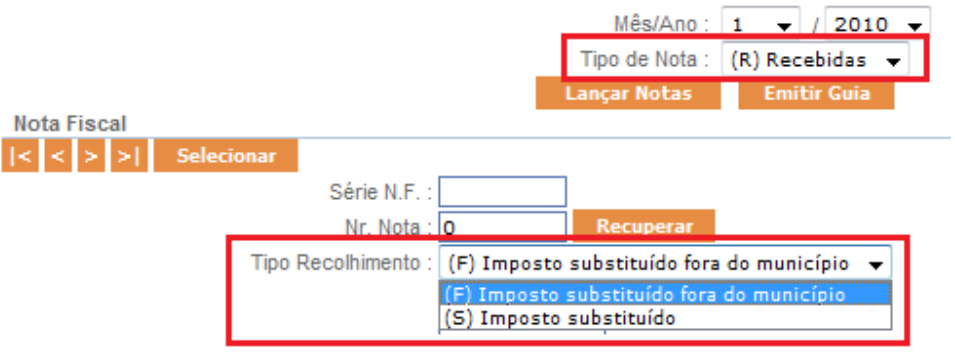

- 1) **(F) Imposto substituído fora do Município =** ISS retido pelo tomador do serviço, porém, recolhido fora do município onde está sendo efetuada a declaração.
- 2) **(S) Imposto Substituído =** ISS retido pelo tomador do serviço e devido no município onde está sendo efetuada a declaração. Nesta opção irá gerar valor a pagar.

### **2.2.2) Reimprimir guias anteriores**

Há possibilidade de que o contribuinte reimprima guias de recolhimento anteriormente emitidas para o mesmo contribuinte que está acessando a função através dos atalhos existentes, conforme imagem abaixo:

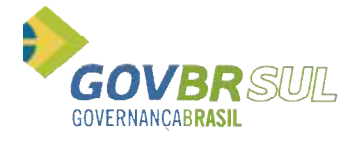

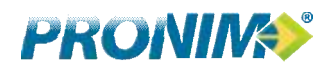

#### **Reimprimir Guias Anteriores**

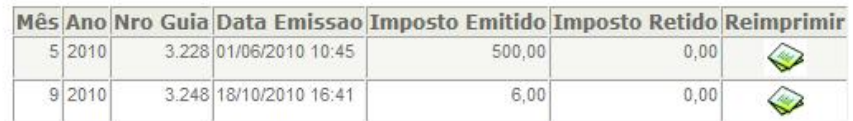

Para tanto, basta clicar na opção reimprimir disponível ao lado das informações de cada guia já emitida.

### *2.3) Emissão de Guia de Recolhimento*

Através desta função é possível fazer o pagamento antecipado, sem efetuar a declaração de movimento econômico, para determinado contribuinte em determinado mês de competência. Contudo, frisa-se que, essa modalidade, após registrado o pagamento da guia emitida, cria um "crédito" para o contribuinte, mas, depende da declaração do movimento econômico posterior para que ocorra a correta compensação entre o "crédito" criado e o movimento declarado ("débito").

Dessa forma, efetuado o pagamento de tal guia, e após, não sendo feita a declaração do movimento, ocasionará, quando for efetuada a declaração do mês de competência em comento, um abatimento do valor pago antecipado em relação ao valor calculado no momento do fechamento da declaração. Sendo assim, para correto funcionamento, é necessário que as informações referentes a tal guia emitida sejam também declaradas antes do fechamento da declaração daquele mês específico de competência.

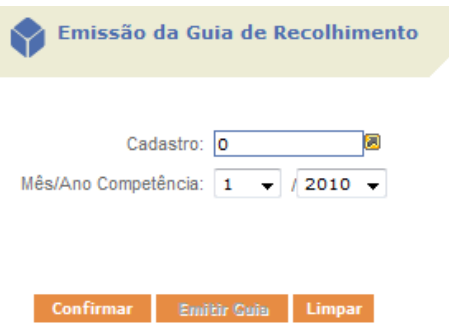

Após selecionado o cadastro do contribuinte, o mês de competência e ano, o sistema habilitará os campos de digitação dos valores totais de imposto próprio e imposto substituído, conforme segue:

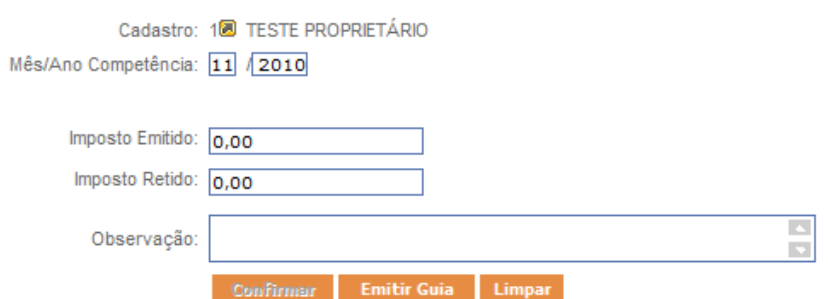

Salienta-se que esses valores já devem ser lançados diretamente em reais. Não se trata de soma de base de cálculo, mas sim já do valor que efetivamente deseja-se recolher em reais, separadamente em Imposto Próprio e Imposto Substituído/Retido.

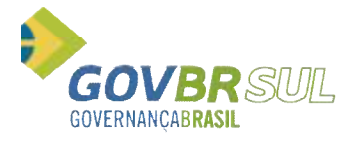

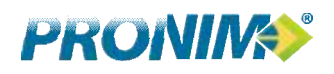

Após a informação dos valores basta clicar no botão "Emitir Guia" e o sistema efetuará o lançamento do valor e a emissão da guia para pagamento nas agências conveniadas.

### *2.4) Layout de Arquivos TXT*

Em tal opção encontra-se disponível o layout que os arquivos de textos devem ser gerados para importação de informações no sistema DEISS de maneira automatizada. As orientações estão disponíveis on-line a qualquer momento, com exemplos e descrição de cada informação necessária para processamento adequado.

### *2.5) Layout de Arquivos TXT - Bancos*

Em tal opção encontra-se disponível o layout que os arquivos de textos específicos para as instituições financeiras que declaram via COSIF e que devem ser gerados para importação de informações no sistema DEISS de maneira automatizada. As orientações estão disponíveis on-line a qualquer momento, com exemplos e descrição de cada informação necessária para processamento adequado.

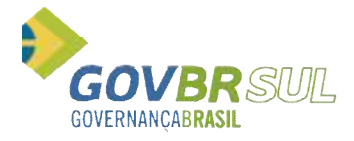

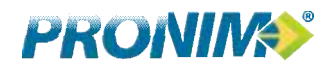

### *2.6) Validação de Arquivos*

Em tal opção, o sistema irá fazer análise dos arquivos de texto para importação da movimentação de maneira automática pelo DEISS das movimentações econômicas dos contribuintes. O sistema não procederá a importação, mas sim tão somente a análise da validade do arquivo para fins de testes.

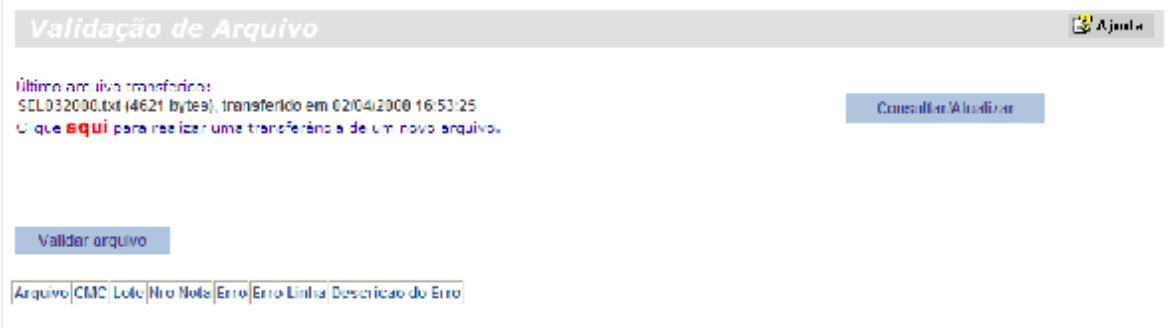

As críticas, se existentes serão exibidas com suas respectivas descrições e o arquivo poderá ser reprocessado quantas vezes for necessário.

### *2.7) Validação de Arquivos - Bancos*

Em tal opção, o sistema irá fazer análise dos arquivos de texto para importação da movimentação de maneira automática pelo DEISS das movimentações econômicas de instituições bancárias. O sistema não procederá a importação, mas sim tão somente a análise da validade do arquivo para fins de testes.

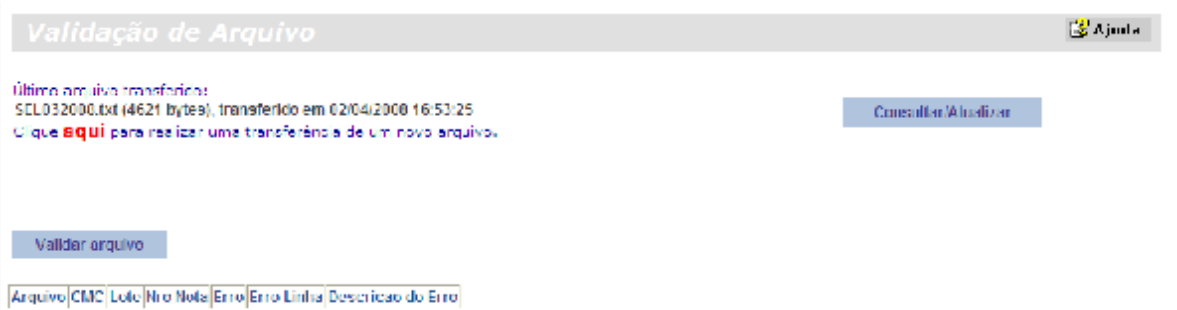

As críticas, se existentes serão exibidas com suas respectivas descrições e o arquivo poderá ser reprocessado quantas vezes for necessário.

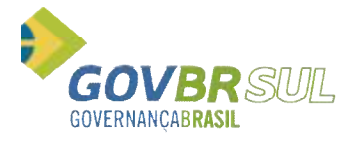

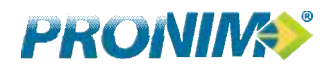

### *2.8) Consulta Protocolo de Retenção*

Caso algum contribuinte que tenha sofrido retenção queira consultar se a mesma realmente foi declarada e efetuada para a administração municipal, pode fazer a conferência de tal informação de maneira on-line pela função consulta protocolo de retenção, bastando preencher os dados conforme segue:

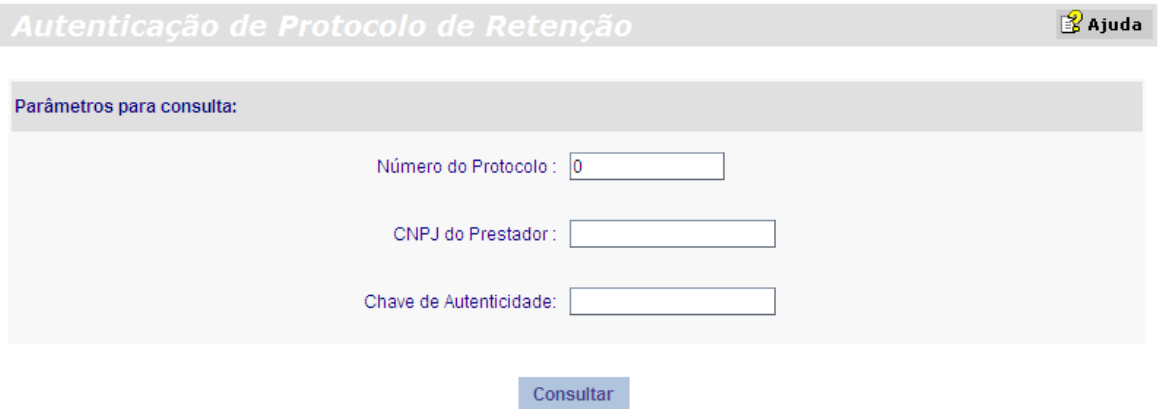

O sistema efetuará a consulta no banco de dados do protocolo informado e indicará a sua autenticidade (ou não) em tela para consulta.

### *2.9) Fale Conosco*

Espaço destinado a contato com os agentes do município para esclarecimento de dúvidas e sugestões.

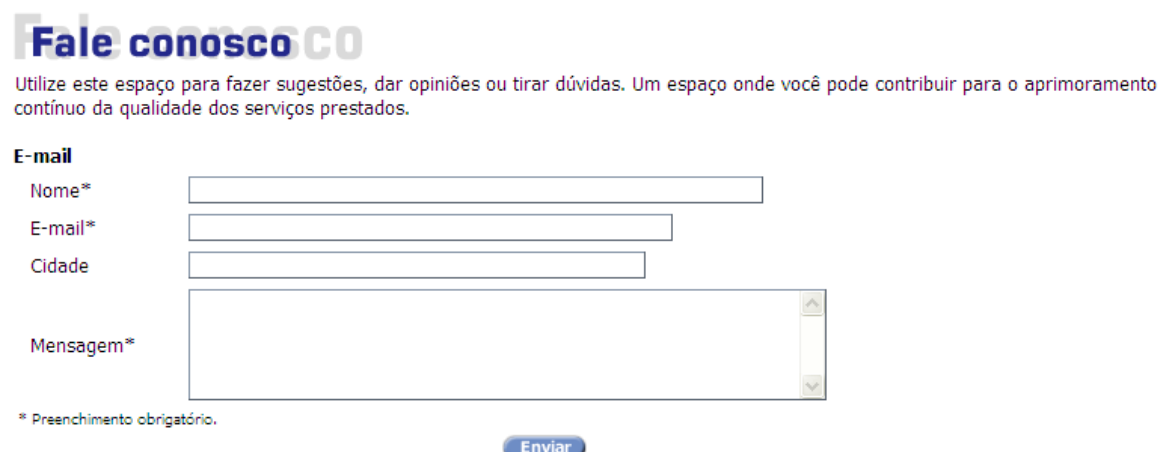

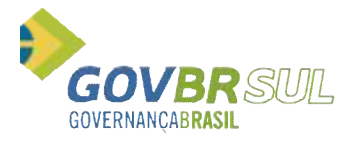

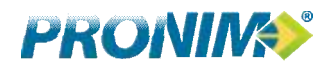

### *2.10) Informações Gerais*

Local destinado ao armazenamento de perguntas e respostas frequentes de uso do sistema DEISS, de livre manutenção por parte do Município, com indicações de legislação e manuais do sistema.

### *2.11) Indicadores Gerenciais*

Local destinado a divulgação de informações gerenciais sobre a arrecadação e declarações dos contribuintes lotados no município para transparência de informações.

Para tanto, basta informar o mês e ano de competência a ser consultado inicial e final e clicar no botão "gerar", conforme imagem abaixo. Serão carregadas em tela as informações gerenciais disponíveis ao acesso público.

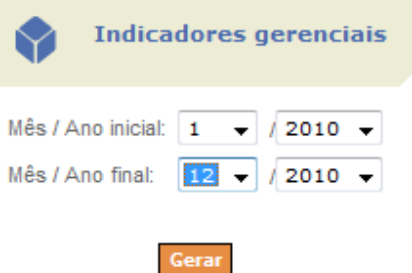

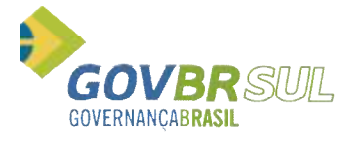

## **PRONING®**

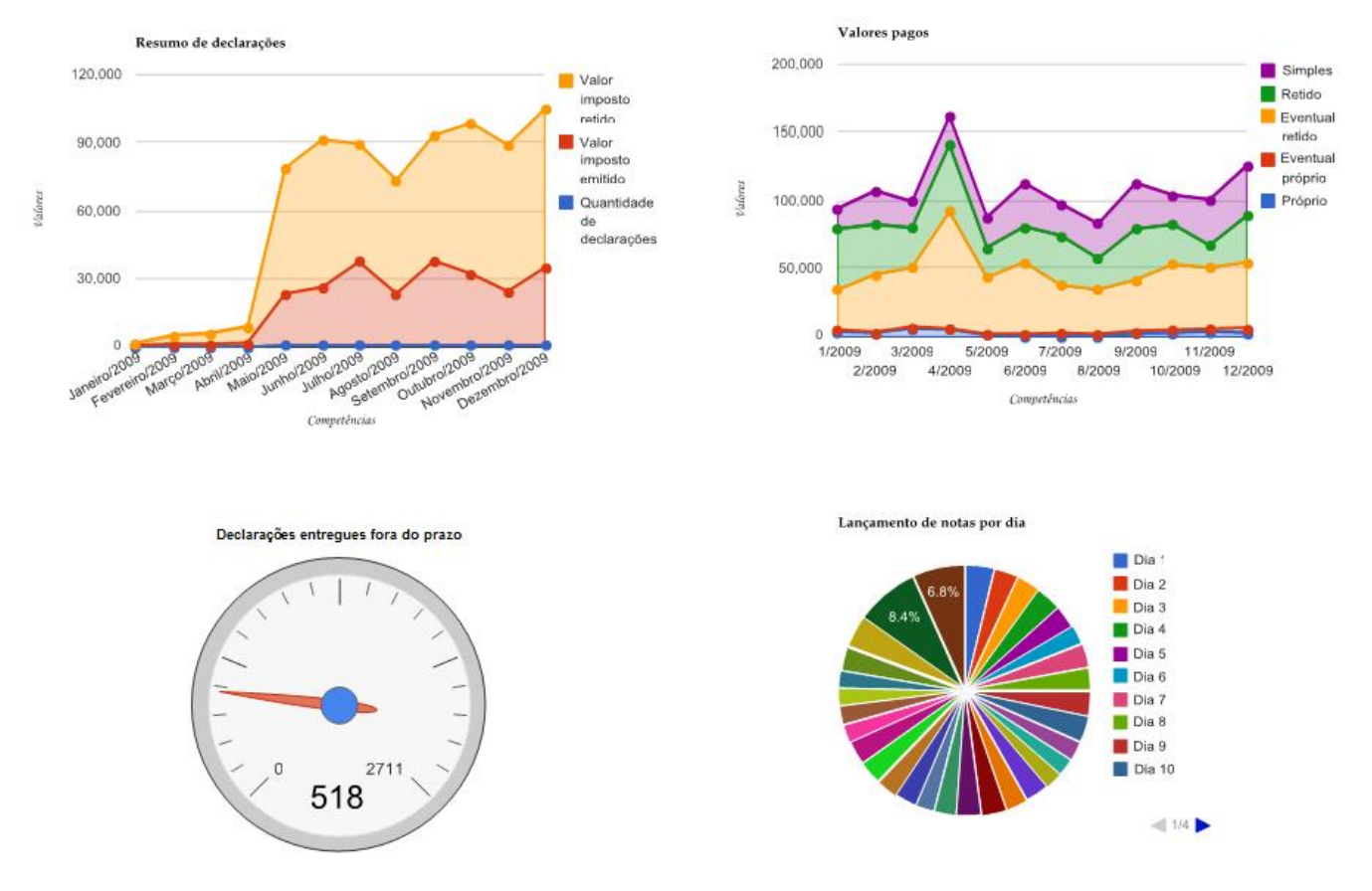

### **3) ACESSO RESTRITO**

O acesso à Área Restrita somente estará disponível ao contribuinte/contador que solicitar acesso mediante o preenchimento das informações disponíveis na função "solicitação de acesso" da área pública, e, após liberação desse acesso por parte da administração municipal.

Para que as movimentações da contabilidade de determinado contribuinte possam ser feitas através do sistema DEISS, por meio do link disponibilizado na página da Prefeitura Municipal na internet, é necessário, primeiramente, que os escritórios contábeis e/ou contadores dos referidos contribuintes possuam cadastro de senha de acesso ao sistema. Sendo assim, abaixo, antes de adentrar nas funções específicas do sistema DEISS, serão abordados os passos necessários ao cadastramento de senhas e funções parametrizáveis necessárias para início dos trabalhos no sistema.

Para o primeiro acesso, o usuário receberá por e-mail a liberação de acesso para posteriormente cadastrar sua senha, conforme segue.

### *3.1) Solicitação de Cadastro*

Vide item 2.1 do presente manual.

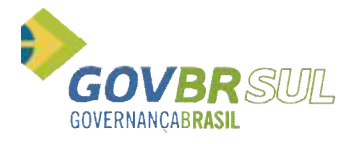

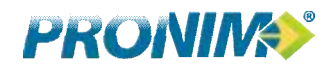

### **3.1.1 Primeiro Acesso na Deiss**

Todo usuário no seu primeiro acesso deverá cadastrar sua senha para que possa efetuar a autenticação no sistema. Abaixo se exibe a tela de cadastramento de senhas.

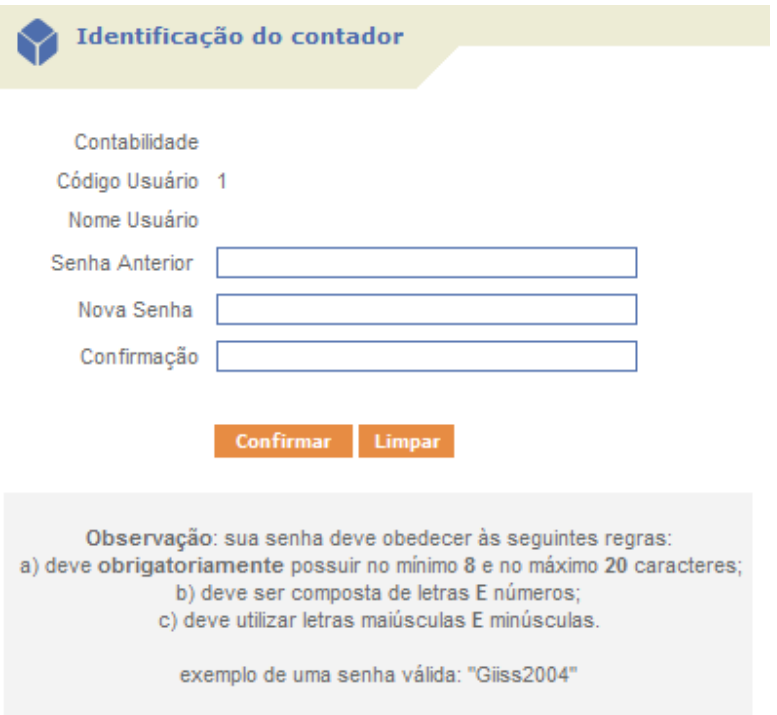

**Obs.:** caso seja o primeiro acesso sem nenhuma senha cadastrada, a "senha anterior" deverá ser deixada em branco. Utilizar-se-á o campo "nova senha" e "confirmação de senha" para o cadastramento da primeira senha de acesso, bastando, após a informação da senha clicar no botão "confirmar".

### **3.1.2) Dados da Contabilidade**

Ao efetuar o primeiro acesso na DEISS, acessando o item "Dados da Contabilidade" é possível conferir os dados cadastrais. Abaixo apresentamos a tela.

*Observação:* Estando os dados certos ou errados você deve clicar no botão confirmar. Esta observação vale somente para o seu primeiro acesso. Nos demais clique no confirmar somente para efetuar as alterações.

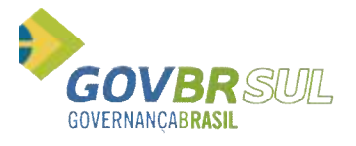

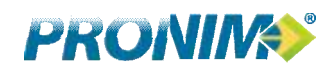

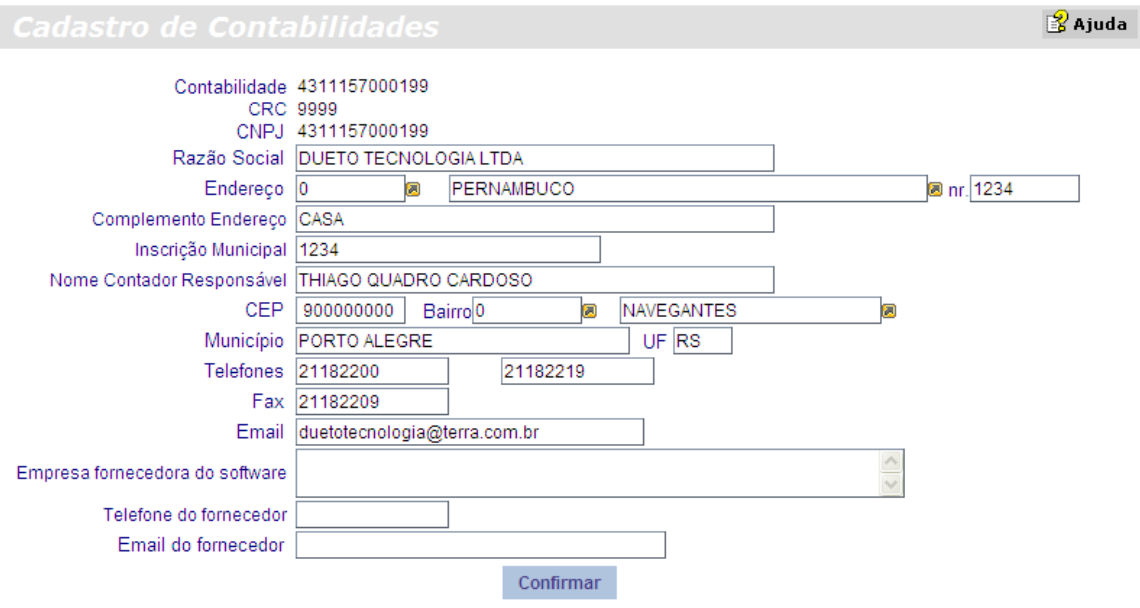

### **3.1.3) Contabilidades Residentes no Município**

Sendo os dados pertencentes à contabilidade do município, os campos Endereço e Bairro devem ser preenchidos com o código do logradouro e código do bairro deixando as respectivas descrições em branco.

Caso não se saiba os códigos do logradouro e bairro, poderão ser utilizados os recursos de pesquisa, que podem ser acessados através dos botões presentes ao lado dos respectivos campos.

Ao confirmar os dados, a descrição destes campos será preenchida automaticamente, desde que tenha sido deixada a descrição em branco.

### **3.1.4) Contabilidades Não Residentes no Município**

Sendo os dados pertencentes à contabilidade de fora do município, os campos Endereço e Bairro devem ser preenchidos com o código do logradouro zero e código do bairro zero, e deverão ser utilizados os campos descrição para colocar o nome do bairro e nome do logradouro.

### *3.2) Menus de Acesso Restrito*

Ao efetuar a autenticação no sistema pela utilização de usuário e senha específicos, o sistema disponibilizará o uso de menus de acesso restrito, os quais se encontram subdivididos em grupos conforme o assunto a ser tratado dentro do sistema, conforme a tela de exemplo que segue.

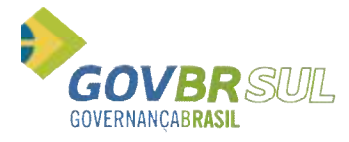

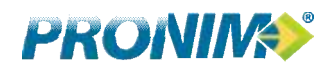

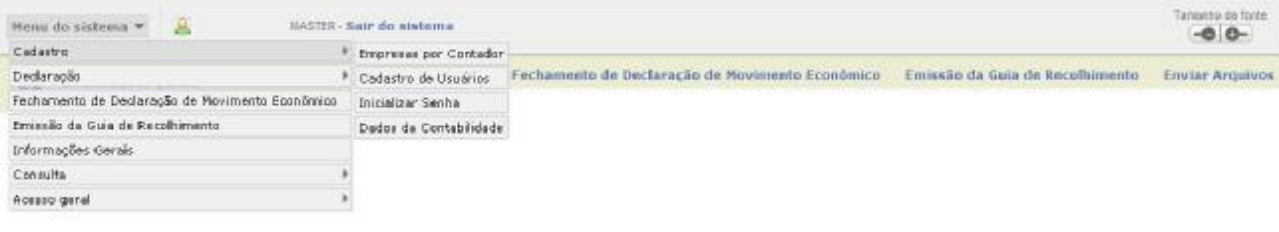

#### Informações Gerais Sobre o Sistema DEISS

No fink Abaixo encontra-se disponível em formato PDF o Manual Completo Ilustrado do Sistema DEISS:

Masual Completo do Sistema DEISS

### **3.2.1) Cadastro**

### **3.2.1.1) Empresas por contador**

Nesta opção os colaboradores da área de Contabilidade poderão consultar quais empresas estão vinculadas ao seu cadastro (CRC) junto ao banco de dados da administração municipal, além de vincular ou desvincular cadastros de contribuintes.

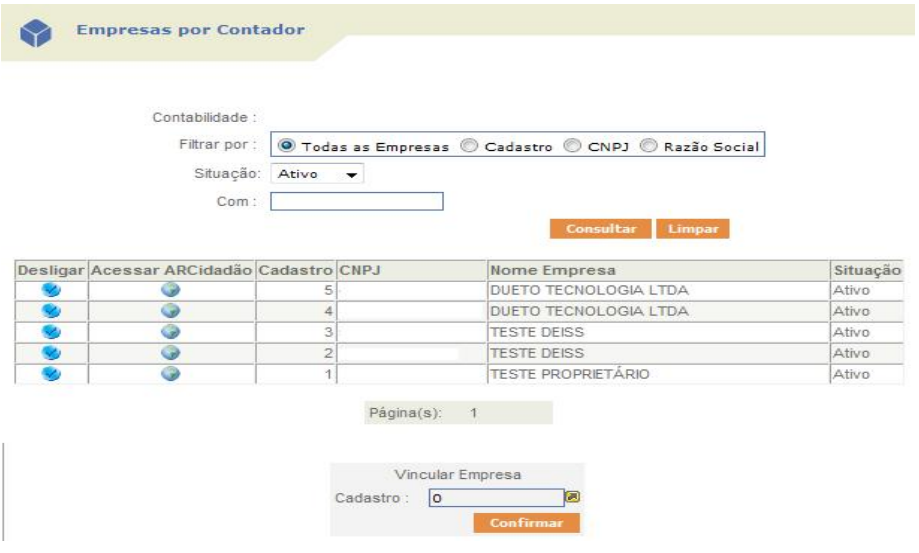

### *3.2.1.1.1) Consultando Empresas*

A consulta de empresas pode ser filtrada por número do cadastro, CNPJ, Razão Social ou sem filtro, selecionando a opção todas as empresas. Serão visualizadas somente as empresas vinculadas a área de Contabilidade do usuário autenticado, ou seja, somente aqueles cadastros que estiverem vinculados ao CRC do contador que acessou o

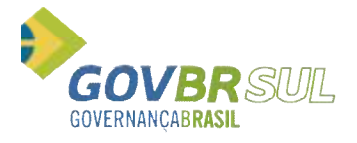

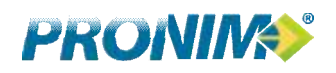

sistema no banco de dados da Administração Municipal. Ao digitar o dado a ser pesquisado, vale lembrar que não se devem usar pontos, traços, etc, digitando somente números para após clicar no botão consultar.

### *3.2.1.1.2) Vinculando uma Empresa*

Na parte inferior da tela, poderá visualizar o conjunto "Vincular Empresas", onde basta colocar o número do cadastro e clicar no botão Confirmar. Para que a empresa seja vinculada ela não pode ter vínculo com outra Contabilidade. Caso essa empresa já possua vínculo com outra contabilidade, deverá, primeiramente, o contador/escritório responsável anterior da empresa, proceder a desvinculação desta para depois o sistema habilitar a vinculação a outrem. Nestas situações é necessário estabelecer contato com a administração municipal para orientações.

Além disso, encontram-se disponíveis para consulta todas as empresas que não possuem vinculação a nenhum CRC no banco de dados da Administração Municipal, bastando, para tanto, clicar na seta amarela de acesso para abertura da pesquisa de cadastros. Salienta-se que somente os cadastros não vinculados a nenhuma contabilidade estarão disponíveis para busca.

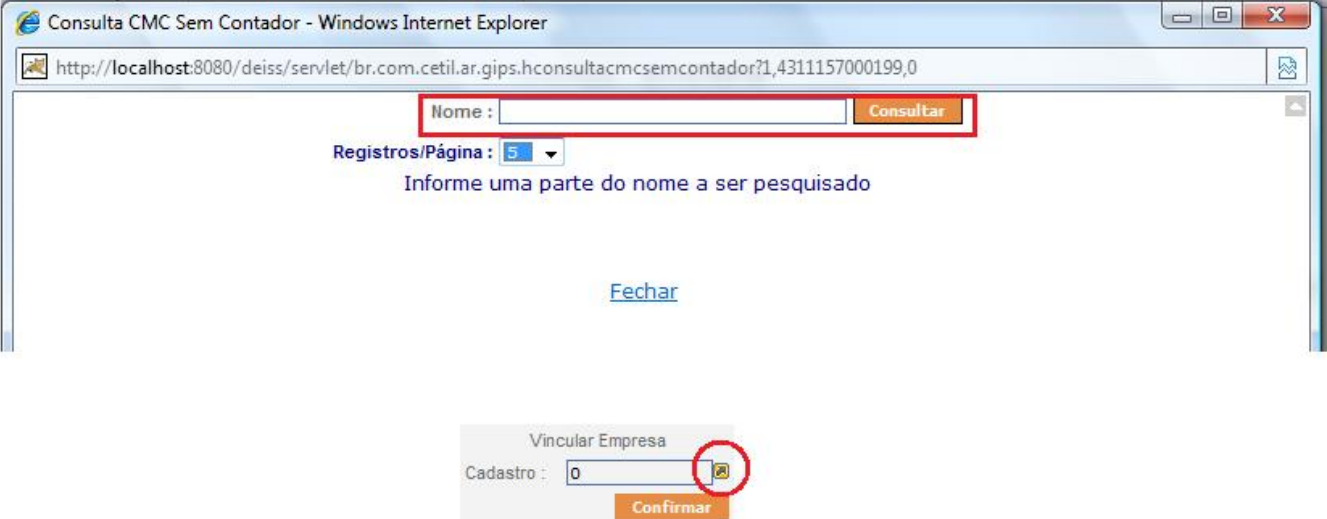

### *3.2.1.1.3) Desvinculando uma Empresa*

Para desvincular um contribuinte, na tabela onde são exibidas as empresas, na primeira coluna, encontra-se disponível o botão "desligar", onde basta clicá-lo para desvincular a empresa, conforme imagem acima disponibilizada.

### **3.2.1.2) Cadastro de Usuários**

Cada colaborador da área de Contabilidade deve ter seu próprio usuário. Este requisito se deve para que o histórico de acesso e operações feitas no sistema esteja correto.

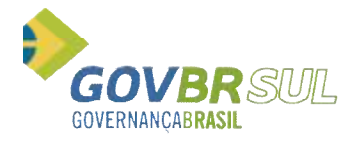

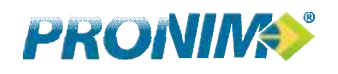

Para cadastrar um usuário basta acessar o item "Cadastro de Usuários". Abaixo exibimos a tela de cadastro de usuários. Preencha o campo Nome Usuário e Selecione o Perfil. O perfil de usuário informa quais as funções em que o usuário a ser criado terá acesso.

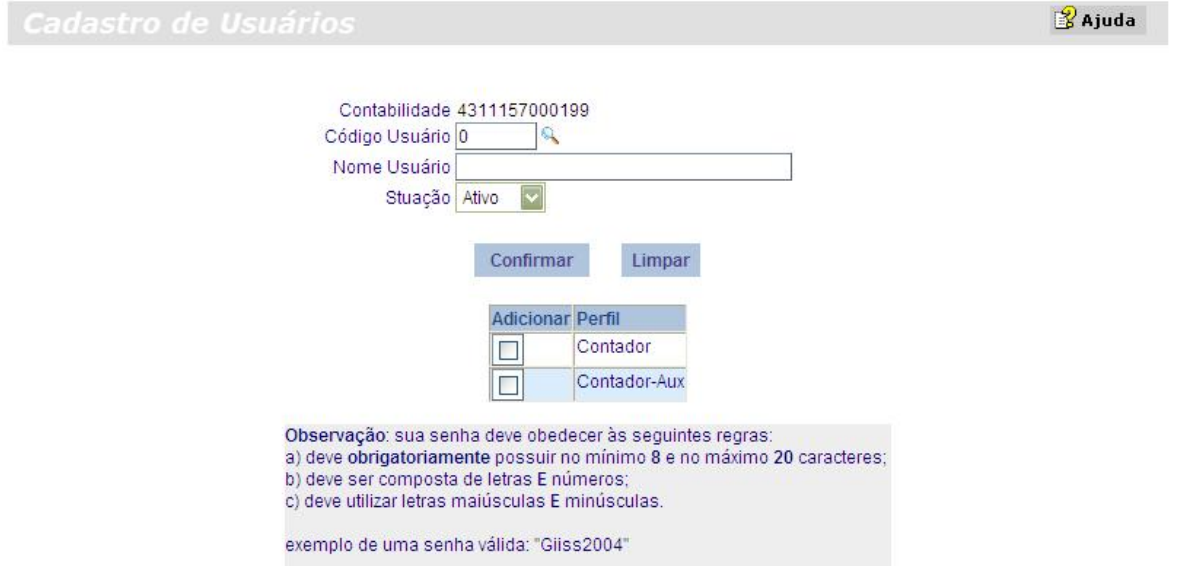

Após preencher os dados e confirmar, o usuário estará criado. A senha deve ser definida pelo próprio usuário em seu primeiro acesso.

### **3.2.1.3) Alteração de Senhas**

Embora a função tenha o nome de "alterar senha" é a mesma utilizada no primeiro acesso ao sistema. Ela é responsável para a **criação** da primeira senha do usuário, e para isto deverão ser observados os seguintes requisitos: A) a senha deve **obrigatoriamente** possuir no mínimo **8** e no máximo **20** caracteres; B) deve ser composta de **LETRAS** e **NÚMEROS; C)** deve utilizar letras MAIÚSCULAS e MINÚSCULAS. Exemplo de uma senha válida: "**Deiss2010**"

A alteração da senha do usuário poderá ser realizada apenas pelo usuário proprietário da senha. Para tal procedimento, deve ser informada a senha que está sendo utilizada até o momento e criada a nova, atentando para os requisitos já mencionados acima.

A seguir a tela de alteração de senha:

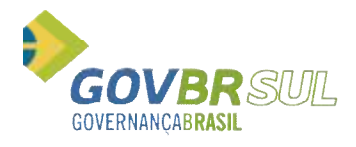

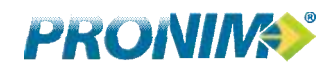

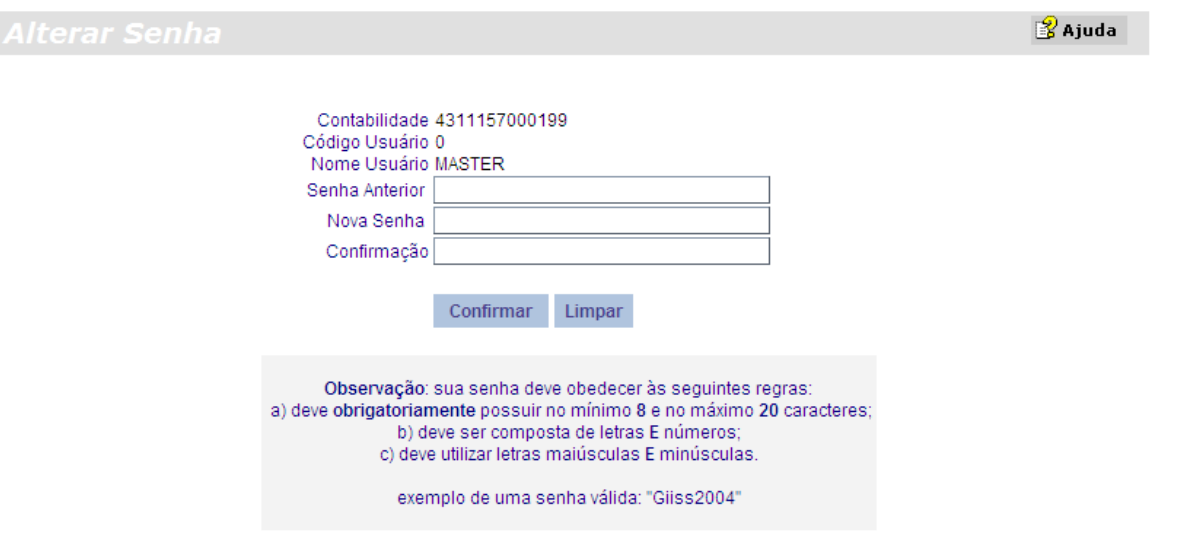

### **3.2.1.4) Inicialização de Senhas**

É muito comum, devido ao volume de informações que manipulamos no dia-a-dia, esquecermos das senhas que usamos, não importa a situação. Pensando nisso, disponibilizamos uma função que permite ao usuário administrador "zerar" a senha do seu usuário. Solicite o código do usuário e informe ao sistema em seguida clique no botão **Confirmar**.

Caso o usuário administrador esqueça a sua senha, o mesmo deverá entrar em contato com a Prefeitura e solicitar que a sua senha seja "zerada", informando o código da contabilidade e o código do usuário.

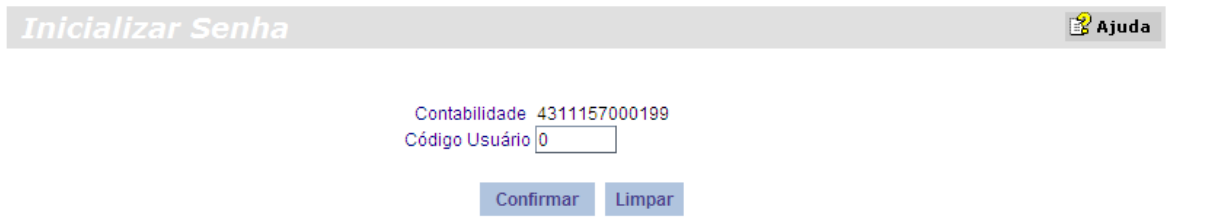

### **3.2.1.5)Dados da Contabilidade**

Se, eventualmente, algum dado de endereço, telefone, entre outros existentes no sistema, referentes ao contador/escritório estiver incorreto, os mesmos podem ser alterados através dessa função, conforme segue:

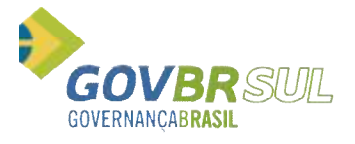

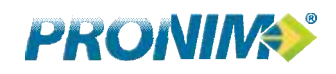

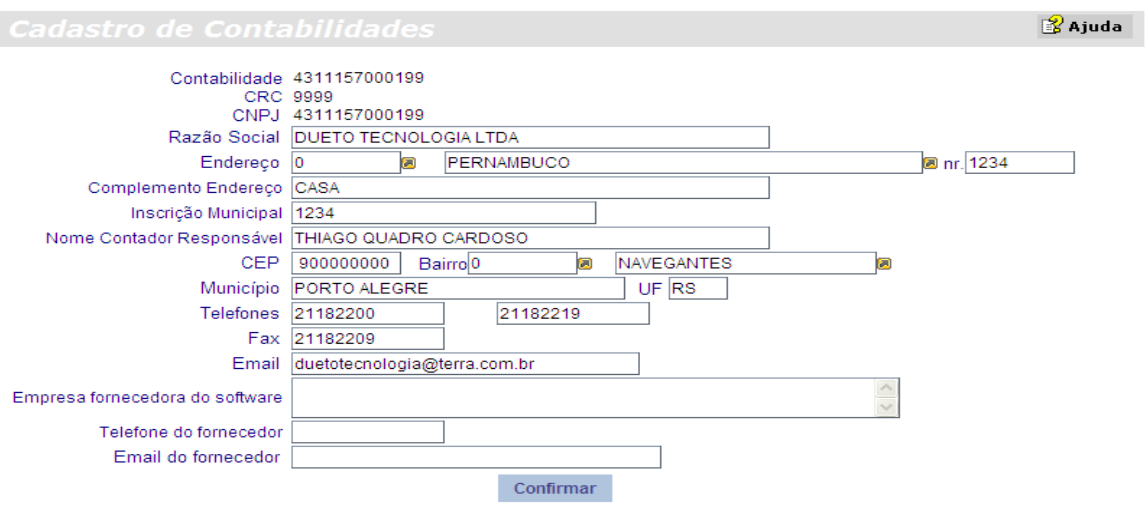

### **3.2.2) Declaração**

Neste menu estão disponíveis todas as funções referentes as formas de declaração das informações pertinentes para cumprimento da obrigação acessória de "declaração do movimento econômico".

### **3.2.2.1) Lançamento de Notas**

Nesta tela a área de Contabilidade poderá fazer o lançamento de notas individualmente. O lançamento de notas por esta parte do sistema é recomendado quando o contribuinte não possui muitas notas para efetuar o lançamento, caso contrário recomenda-se utilizar-se da função "Envio de Arquivos".

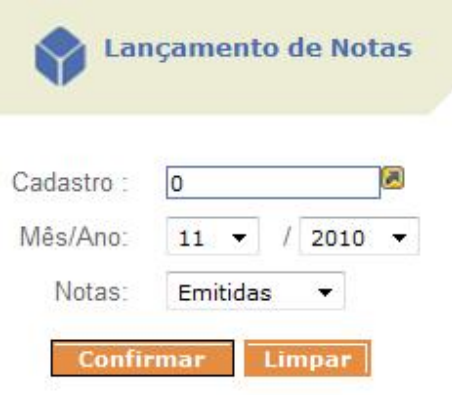

### *3.2.2.1.1) Informando a Empresa Período e Tipo de Nota*

**Cadastro**: Informar o cadastro no qual se deseja fazer o lançamento da(s) nota(s); **Mês/Ano**: Informar o mês e o ano de referência para fazer o lançamento da(s) nota(s); **Notas**: Escolha "Notas Emitidas" ou "Notas Recebidas" mediante sua necessidade.

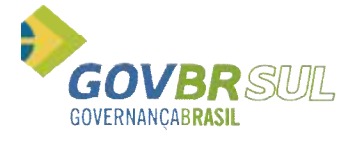

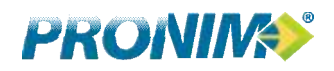

Após preenchimento dos campos acima descrito clique no "botão confirmar" para iniciar o lançamento da(s) nota(s) desejado ou clique no "botão limpar" para informar novo cadastro. Abaixo mostramos a tela após a confirmação da empresa e tipo de nota.

### *3.2.2.1.2) Declarando uma Nota Fiscal de Serviço Emitida*

Para efetuar a declaração das notas fiscais, a primeira tela que aparece logo abaixo da competência selecionada, é o resumo das notas já lançadas para aquele determinado mês de competência. Caso não tenha sido efetuado lançamento, o mesmo parecerá em branco.

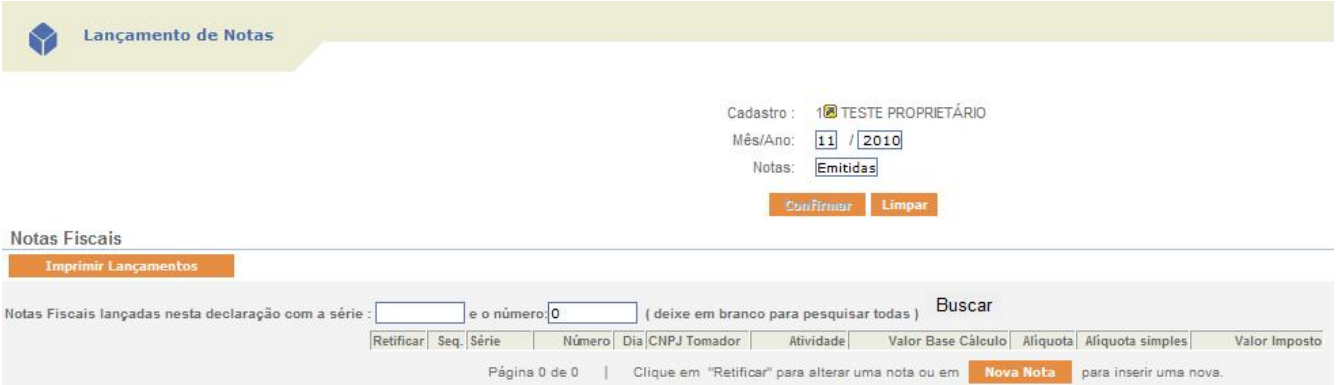

Logo abaixo, será disponibilizada a tela de digitação das informações necessárias para das notas fiscais, para tanto, basta clicar no botão "Nova Nota" e após insira os dados da nota como segue:

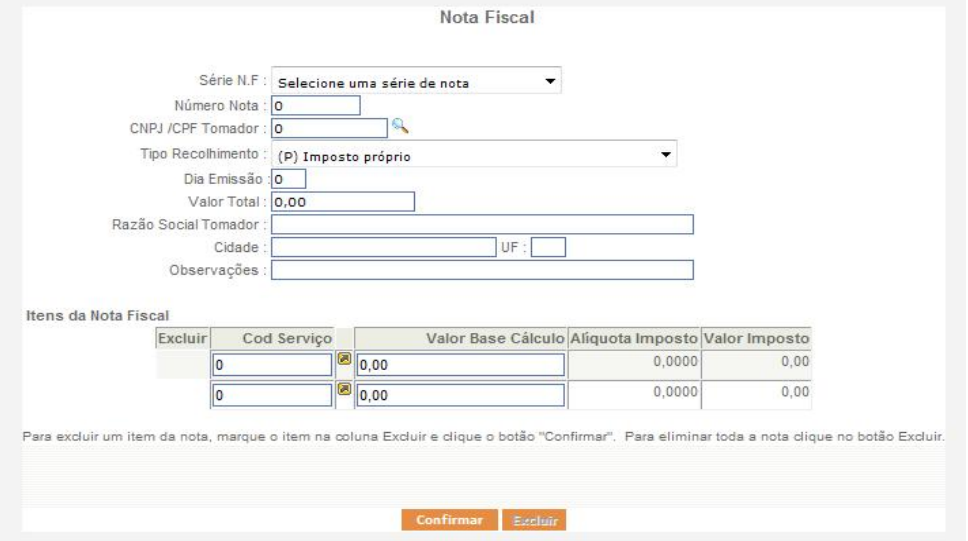

**Série N.F.:** Informe a Série da Nota neste campo. As séries disponíveis para lançamento são fixas no sistema conforme o cadastro de séries autorizadas pela Administração Municipal. Para sua utilização basta clicar sobre a série autorizada (AIDOF) para o contribuinte para o qual se deseja efetuar os lançamentos.

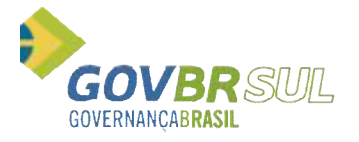

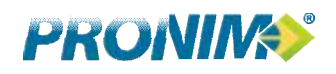

**Nr. Nota:** Informe o "Número da Nota Fiscal", com conteúdo NUMÉRICO.

**CNPJ/CPF Tomador:** Informe o CNPJ ou CPF do tomador sem pontos ou traços, somente números. Caso o CNPJ/CPF informado não exista no banco de dados da Administração Municipal, será possível efetuar o seu cadastramento clicando na "lupa" existente ao lado do campo em questão, o que habilitará nova tela de cadastramento de informações conforme segue.

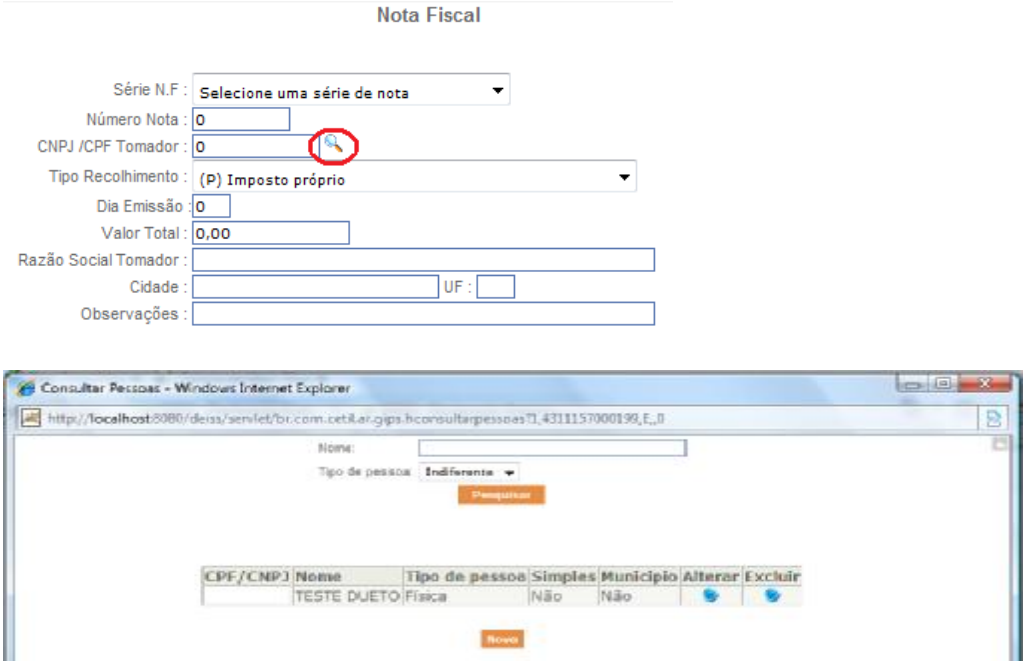

Para adicionar novo cadastro de pessoa física ou jurídica basta clicar no botão "novo":

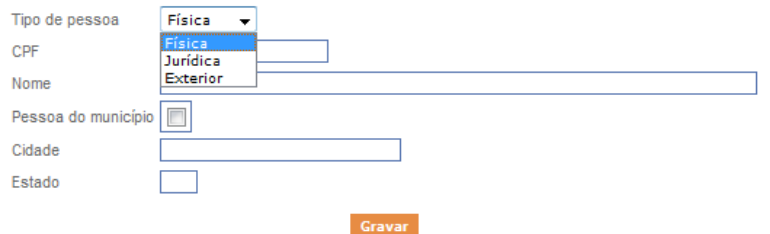

Conforme a tela acima apresentada será possível o cadastramento de pessoas físicas, jurídicas ou do exterior, conforme o caso, habilitando os campos de preenchimento obrigatório. Após o a informação de tais campos, basta clicar no botão "gravar" e tal informação estará disponível para utilização no lançamento de notas.

**Tipo Recolhimento:** Informe o tipo de recolhimento do ISS. O tipo de recolhimento irá variar conforme a espécie de notas informada no filtro "emitidas" ou "recebidas", onde:

• **Imposto próprio** ('P'): Utilizado quando o responsável pelo pagamento do valor de imposto devido da nota fiscal for o emissor da nota fiscal (o próprio prestador). Tipo de recolhimento exclusivo para declarações de notas emitidas, que gera débitos para o declarante. Os demais tipos de recolhimento de notas emitidas são informativos ou geram expectativa de declarações e recolhimento de terceiros.

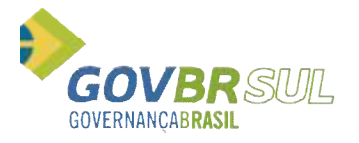

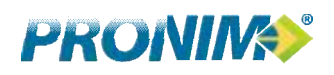

• **Pago na Origem** ('O'): Tipo de recolhimento meramente informativo, não gerando débito, exclusivo para notas recebidas de empresas do município. Gera a expectativa de uma declaração contendo esta mesma nota declarada pelo prestador com o tipo de recolhimento 'P'.

• **Imposto retido por empresa do município (nota emitida) ou Imposto retido de empresa do município (nota recebida)** ('S'): Este tipo de recolhimento pode ser utilizado nas duas espécies de declarações: notas emitidas ou recebidas.

Este tipo de recolhimento, quando informado na declaração de notas **emitidas**, não gera valor de imposto a pagar, mas sim a expectativa de uma declaração de notas recebidas com esta mesma nota em uma declaração de terceiro.

Quando utilizado em uma declaração de notas **recebidas**, o tipo de recolhimento 'S' gera valor a pagar, uma vez que ele foi retido na fonte e deduzido do pagamento do serviço além da expectativa do recebimento da declaração do prestador do serviço.

• Imposto retido por empresa de fora do município (nota emitida) ou Imposto retido de empresa de fora do município (nota recebida) ('F'): Para este tipo de recolhimento, vale exatamente as mesmas instruções do tipo acima, ficando a diferença por conta do estabelecimento da empresa tomadora ou prestadora do serviço dependendo da modalidade de lançamento que estiver fazendo.

Se estiver declarando notas emitidas, e o serviço foi tomado por uma empresa de fora do município e esta reteve o valor do imposto é o caso de uso deste tipo de recolhimento 'F', se empresa for estabelecida no município deve ser utilizado o tipo explicado acima 'S'.

Vale ressaltar que na regra de geração de débitos, somente será gerado débito para notas recebidas com tipo de recolhimento "F", e não gera a expectativa de outra declaração, uma vez que o tomador é de fora do município.

- **Imposto retido e pago fora do município** ('M'): Caso atípico, utilizado principalmente por administradoras de obras em outros municípios, que tem notas emitidas contra si, mas que deverão fazer o pagamento do imposto devido onde estiver sendo realizado o serviço, desde que assim estabeleça a legislação vigente.
- **Isento** ('I'): Utilizado apenas por empresas com o beneficio legal da isenção, ou seja apenas quando existir lei que faça da empresa um estabelecimento isento de ISS.

• **Cancelada** ('C'): Utilizado para escriturar as notas canceladas devendo, neste caso, informar apenas a série e numero da nota.

**Dia Emissão:** Informe o dia de emissão da nota.

**Nome do Tomador:** Campo com preenchimento automático com as informações cadastradas na "lupa" acima informada.

**Cidade:** Campo com preenchimento automático com as informações cadastradas na "lupa" acima informada.

**UF:** Campo com preenchimento automático com as informações cadastradas na "lupa" acima informada.

**Observações:** Espaço para alguma informação a ser fornecida a fiscalização. Nos "Itens da Nota Fiscal" a área de Contabilidade irá informar os serviços descritos na nota fiscal.

**Código da Atividade:** O código da atividade pode ser digitado diretamente no campo ou poderá ser pesquisado clicando no botão de pesquisa encontrado ao lado direito do campo.

**Valor NF:** Neste campo a área de Contabilidade deverá informar o valor total da Nota Fiscal.

**Valor Base Cálculo:** Neste campo a área de Contabilidade deverá informar o valor do serviço.

Feito isto, clique no botão confirmar. Após ter clicado no botão Confirmar, as informações da Nota serão posicionadas no Grupo de Notas Fiscais, liberando o Sistema para novo lançamento.

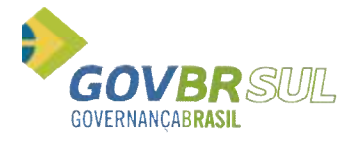

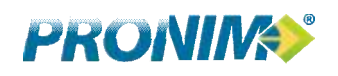

**OBS.:** Para consulta da atividade da empresa selecionada, a qual se encontra atrelada a alíquota aplicável, basta clicar na consulta (lupa) que apresentará as atividades cadastradas para essa empresa, conforme a tela a seguir:

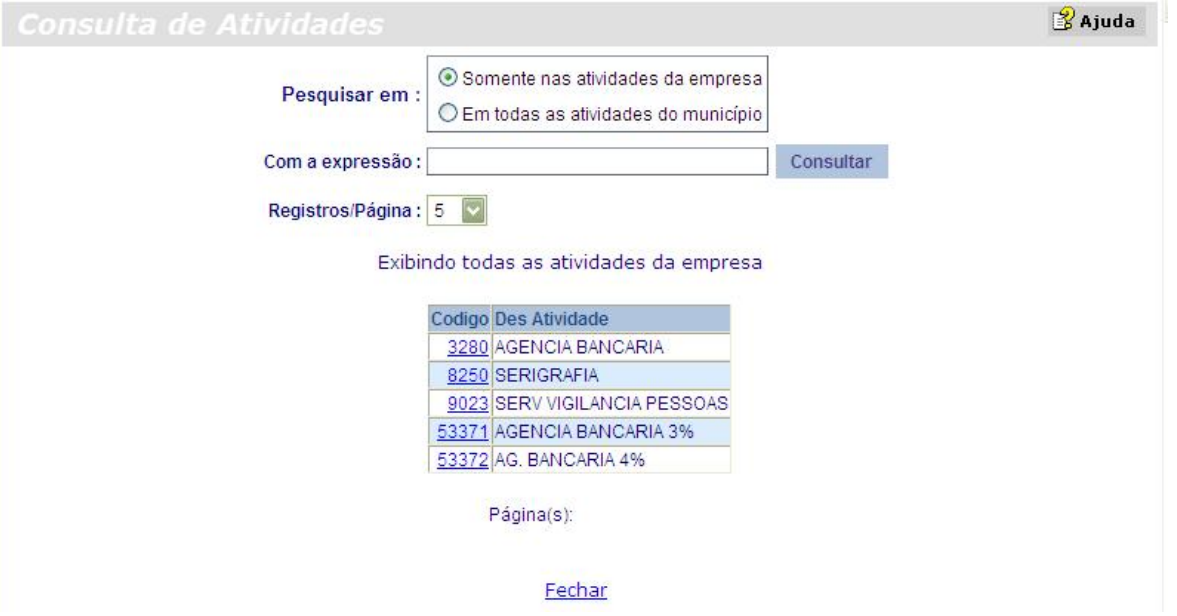

Para selecionar a atividade sobre a qual se trata a nota fiscal de prestação de serviço em digitação basta clicar sobre o código da mesma e ele vinculará a atividade e alíquota correspondente com o valor da digitação que está sendo efetuada.

Após efetuar o lançamento das notas fiscais, caso o usuário queira imprimir os lançamentos efetuados naquele mês de competência selecionada basta clicar no botão "Imprimir Lançamentos", que o sistema apresentará o resumo dos lançamentos conforme segue:

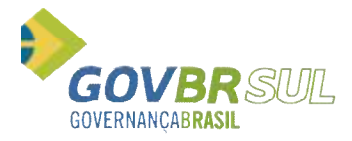

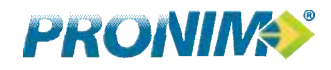

#### Resumo de Notas Lançadas

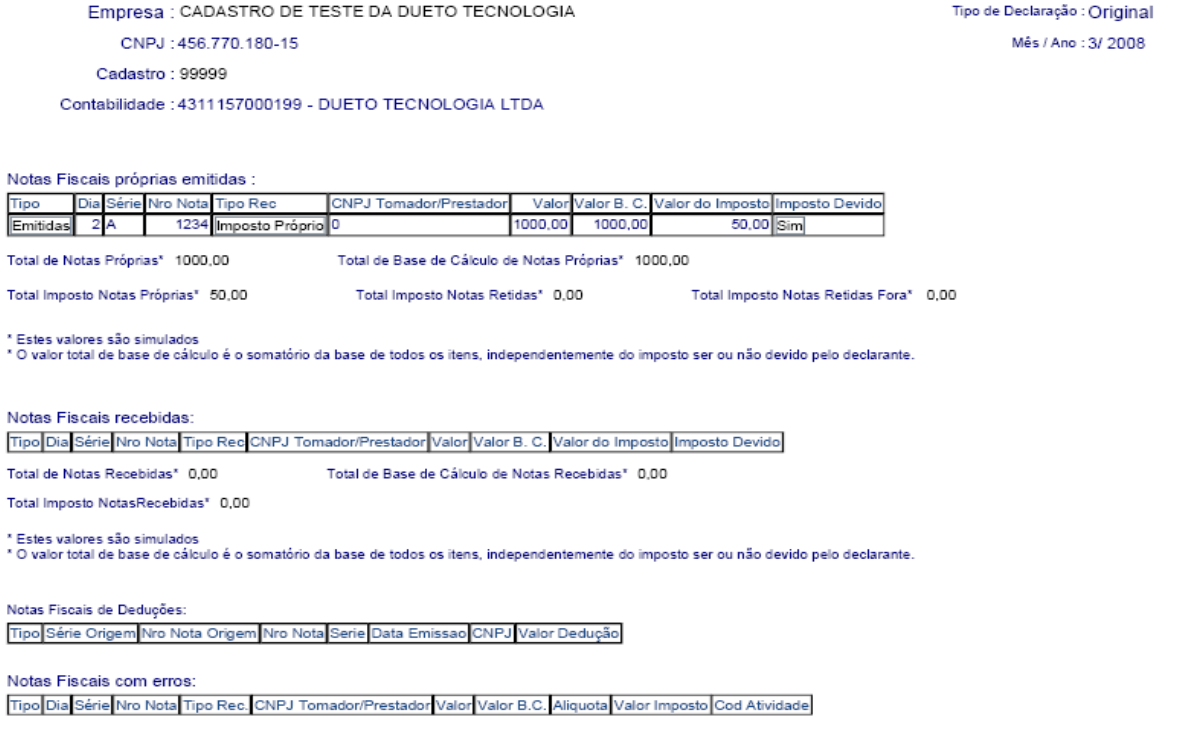

### *3.2.2.1.3) Declarando uma Nota Fiscal de Serviço Recebida*

Para lançamento de notas recebidas, o procedimento é o mesmo das notas emitidas, contudo, frisa-se, há de se cuidar o tipo de notas informado junto ao mês de competência e ano.

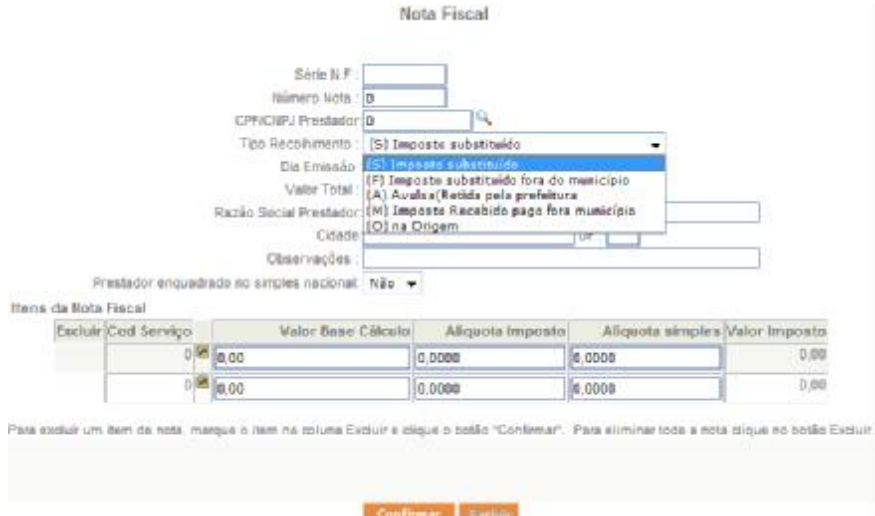

Há de se ter atenção com relação ao tipo de recolhimento informado. Em caso de dúvidas, vide item anterior com os tipos de recolhimento informados.

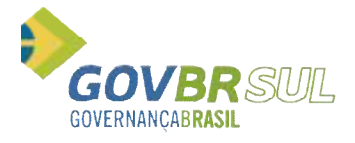

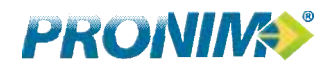

### *3.2.2.1.4) Retificação de Notas Emitidas ou Recebidas*

Após a confirmação das informações das Notas lançadas aparecerá na mesma tela a informação conforme abaixo. Todas as Notas Fiscais lançadas poderão ser retificadas se necessário, apenas clicando na Nota desejada na coluna "Retificar", e assim aparecerão todas as informações que foram lançadas na Nota.

Caso tenha lançado muitas notas, você poderá fazer uma consulta informando a Séria da Nota ou número desejado e em seguida clicar no Botão "Atualizar", onde aparecerá apenas a(s) nota(s) com a(s) referida(s) série(s).

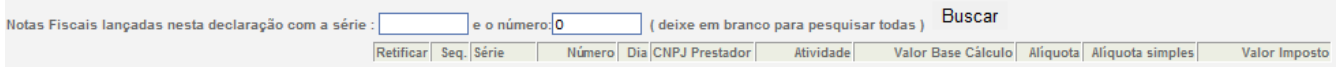

### **3.2.2.2) Lançamento de RPA**

Este item tem por finalidade fazer lançamento de recibos de Profissionais Autônomos. Clique no botão "Nova Nota" e após insira os dados da nota como segue:

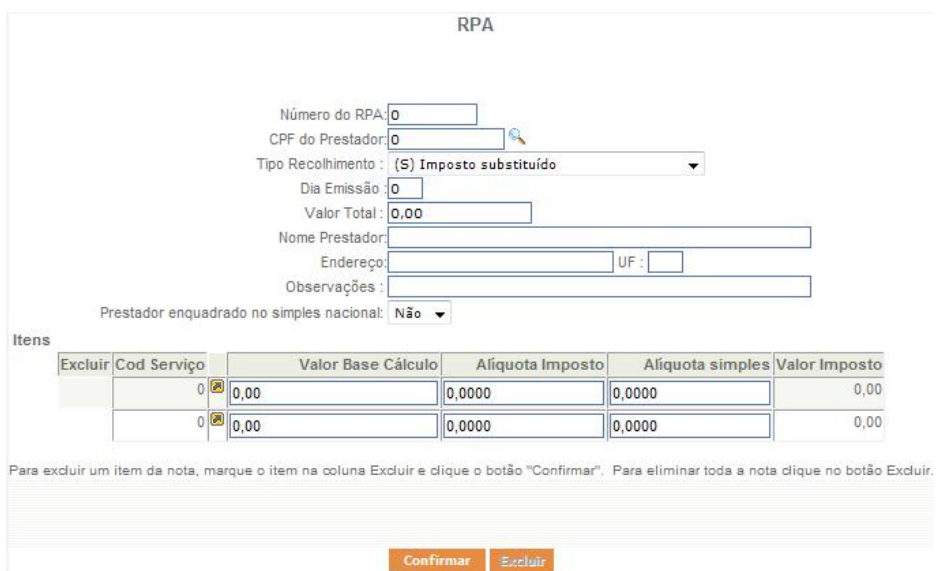

**Nr. do RPA:** Informe o "Número da Nota Fiscal", com conteúdo NUMÉRICO.

**CNPJ/CPF Prestador:** Informe o CNPJ ou CPF do Prestador sem pontos ou traços, somente números. Vide Item 3.2.2.1.2 acima sobre cadastramento de pessoas jurídicas, físicas e do exterior.

**Tipo Recolhimento:** Informe o tipo de recolhimento do ISS. Vide item 3.2.2.1.2 acima sobre tipos de recolhimento. **Dia Emissão:** Informe o dia de emissão da nota.

**Nome do Prestador:** Será preenchido automaticamente pelo sistema pelas informações constantes no cadastro da "lupa" acima mencionado.

**Cidade:** Será preenchido automaticamente pelo sistema pelas informações constantes no cadastro da "lupa" acima mencionado.

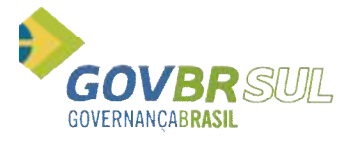

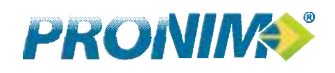

**UF:** Será preenchido automaticamente pelo sistema pelas informações constantes no cadastro da "lupa" acima mencionado.

**Observações:** Espaço para alguma informação a ser fornecida a fiscalização. Nos "Itens da RPA" a contabilidade irá informar os serviços descritos na RPA.

**Código da Atividade:** O código da atividade pode ser digitado diretamente no campo ou poderá ser pesquisado o código clicando no botão de pesquisa encontrado ao lado direito do campo.

**Valor RPA:** Neste campo a área de Contabilidade deverá informar o valor total da RPA.

**Valor Base Cálculo:** Neste campo a área de Contabilidade deverá informar o valor do serviço.

Feito isto, clique no botão Confirmar. Após ter clicado no botão Confirmar as informações do RPA serão posicionadas no Grupo de RPA, liberando o Sistema para novo lançamento.

### **3.2.2.3) Lançamento de Bancos**

Através de tal função o sistema habilitará o lançamento das movimentações de instituições bancárias previamente cadastradas como tal na administração municipal pelo COSIF.

Para efetuar os lançamentos, basta informar o valor da movimentação efetuada ao lado de cada código e assim o sistema irá calculando automaticamente o valor a recolher, bastando, ao final, confirmar a operação e efetuar o fechamento da declaração.

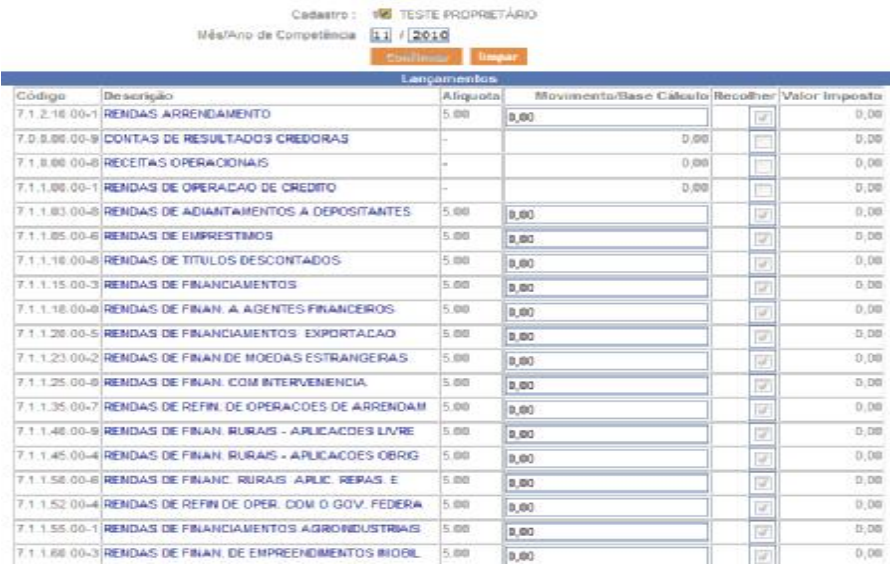

### **3.2.2.4) Lançamentos Específicos**

Esta opção estará liberada somente para alguns cadastros específicos que, em razão da peculiaridade de suas operações, terão formas de lançamentos específicos a critério do Fisco Municipal. Função utilizada por cartórios, tabelionatos, planos de assistência e outros.

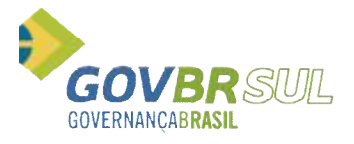

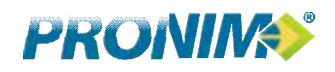

### **3.2.2.5) Declaração Sem Movimento Econômico**

Após efetuar a seleção da empresa, do mês de competência, e selecionando o tipo de notas, o sistema apresentará a opção de registro de declaração Sem Movimento Econômico para tal período, conforme tela a seguir:

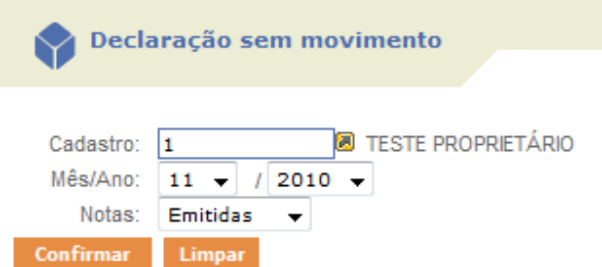

Para tanto, basta clicar sob o botão "Confirmar" que o sistema efetuará o registro no financeiro da empresa selecionada que para tal mês de competência, não existiu movimentação a ser declarada.

### **3.2.2.6) Termo de Abertura do Simples Nacional**

Tal opção será utilizada sempre que empresas optantes pelo simples nacional efetuarem lançamentos de notas no sistema. O preenchimento de tais informações se deve ao fato de que a alíquota a ser aplicada para as empresas nesta situação é "variável" conforme o faturamento da empresas nos 12 (doze) meses anteriores ao mês de competência a ser declarado. Dessa maneira, a alíquota poderá ser diferente a cada mês de competência. Assim, com o preenchimento das informações requeridas nessa função, para os 12 (doze) meses anteriores ao mês de competência a ser declarado, o sistema alimentará a alíquota a ser aplicada nas notas fiscais declaradas. Para tanto é necessário informar o CNPJ da matriz da empresa, conforme segue:

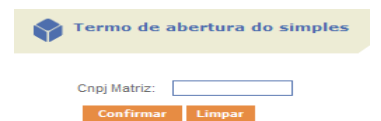

Após, o sistema habilitará para informar o ano no qual se deseja efetuar as informações:

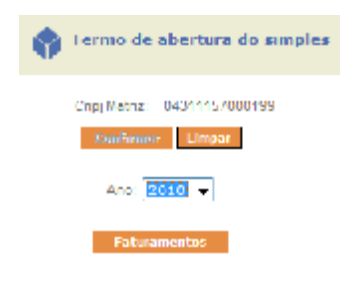

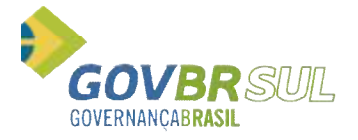

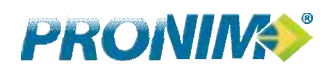

Informado o ano, haverá de se clicar no botão "faturamentos" para informar os faturamentos dos meses de competência do ano selecionado separadamente, clicando no botão "novo":

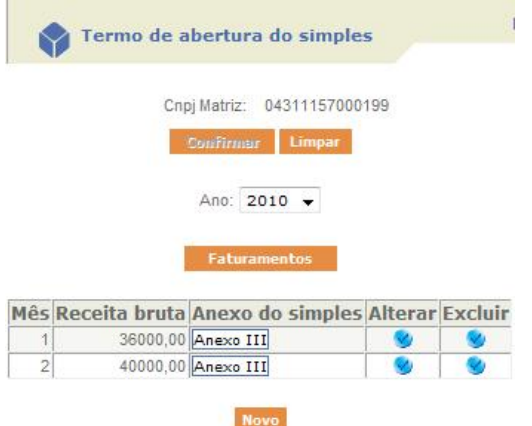

Assim, o sistema apresentará a seleção do mês, e o botão "novo":

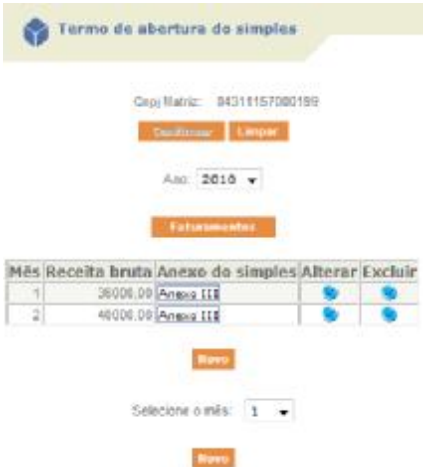

E assim, habilitará para informar o Anexo ao qual pertence essa empresa e o valor da Receita Bruta total da empresa no mês de competência selecionado, disponibilizando o botão "confirma" para gravar a informação. Salienta-se que tal procedimento deve ser efetuado para os 12 (doze) meses anteriores ao mês de competência no qual se deseja efetuar a declaração.

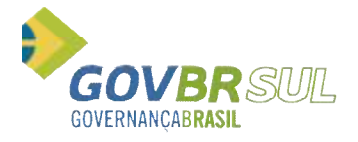

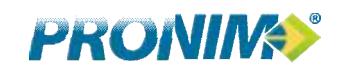

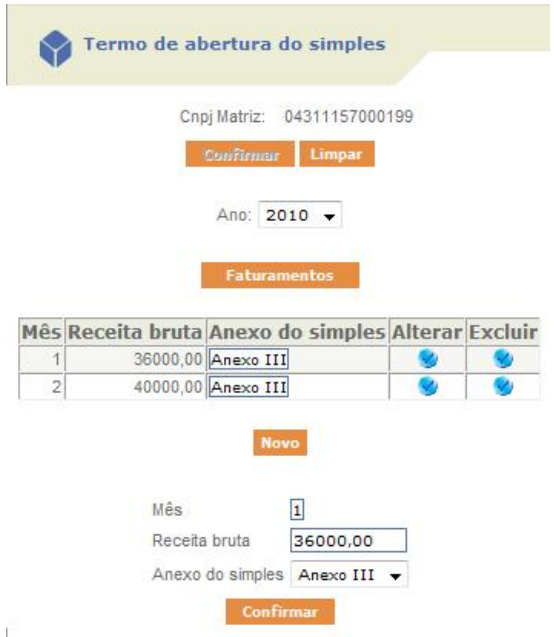

### **3.2.2.7) Valores de Faturamento**

Função disponibilizada conforme interesse do fisco destinada a informação do faturamento de empresas do ramo de comércio e indústria.

Para utilização dessa função é necessário informar o cadastro, mês de competência e ano que se deseja efetuar a informação e clicar no botão "confirma". Assim, o sistema habilitará a escolha entre "comércio", "indústrias" e "outros" para informação do tipo do ramo da empresa selecionada, habilitando após o botão "novo faturamento".

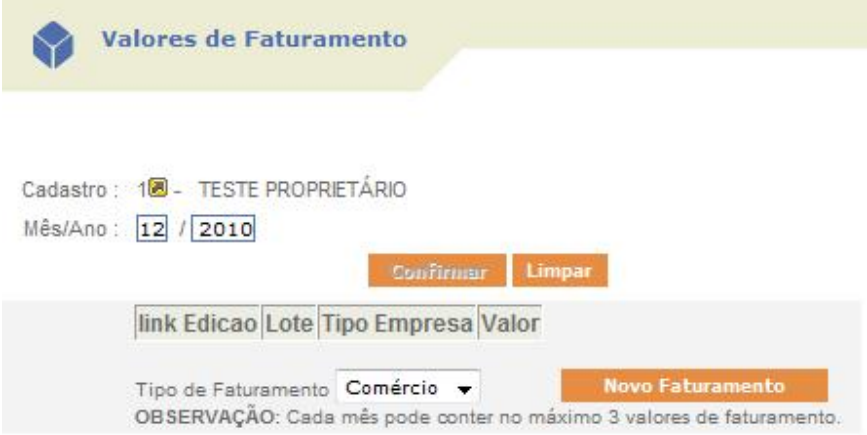

Após, basta informar o valor faturado e clicar no botão "confirma".

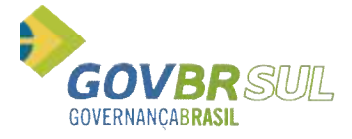

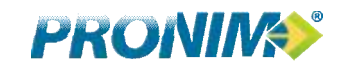

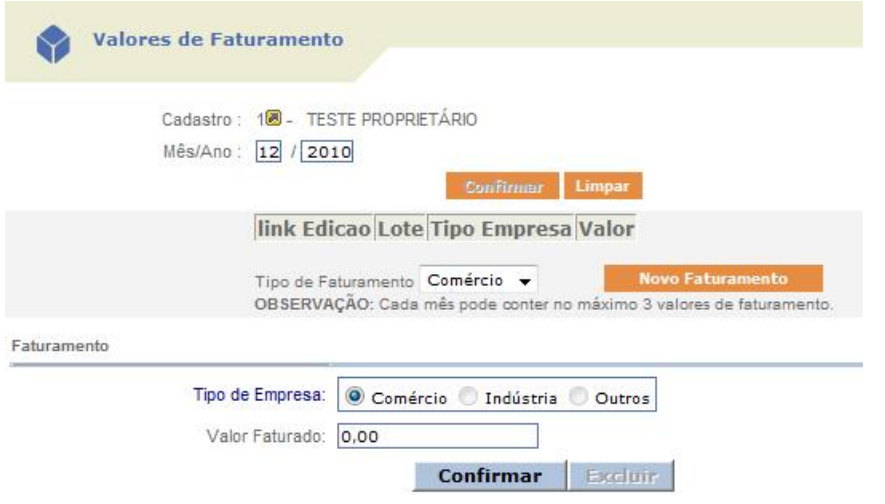

### **3.2.2.8) Enviar Arquivos**

Uma das maiores funcionalidades desenvolvidas no sistema para facilitar o desempenho das funções dos contadores/ escritórios é a possibilidade de enviar arquivos oriundos de outros sistemas para o sistema DEISS. Dessa forma, a contabilidade da empresa que se encontre previamente efetuada em outro sistema de gestão de dados contábeis pode ser importada no sistema DEISS, evitando, dessa forma, re-trabalho. Para tanto, é necessário que o sistema do escritório/contador emita um TXT em layout pré-definido que se encontra disponível no sistema DEISS. Com tal TXT, proceder-se-á a importação das informações na seguinte tela:

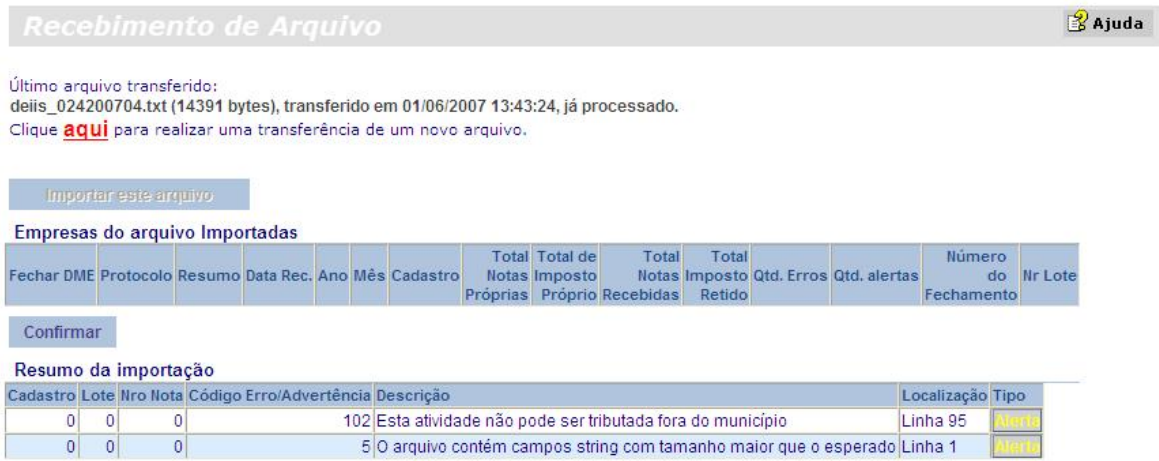

Em tal tela, basta clicar sobre o opção em vermelho "AQUI", e o sistema irá questionar sobre a localização do arquivo de origem no diretório local da máquina, conforme tela que segue:

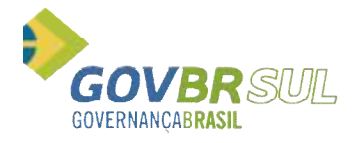

# **PRONING®**

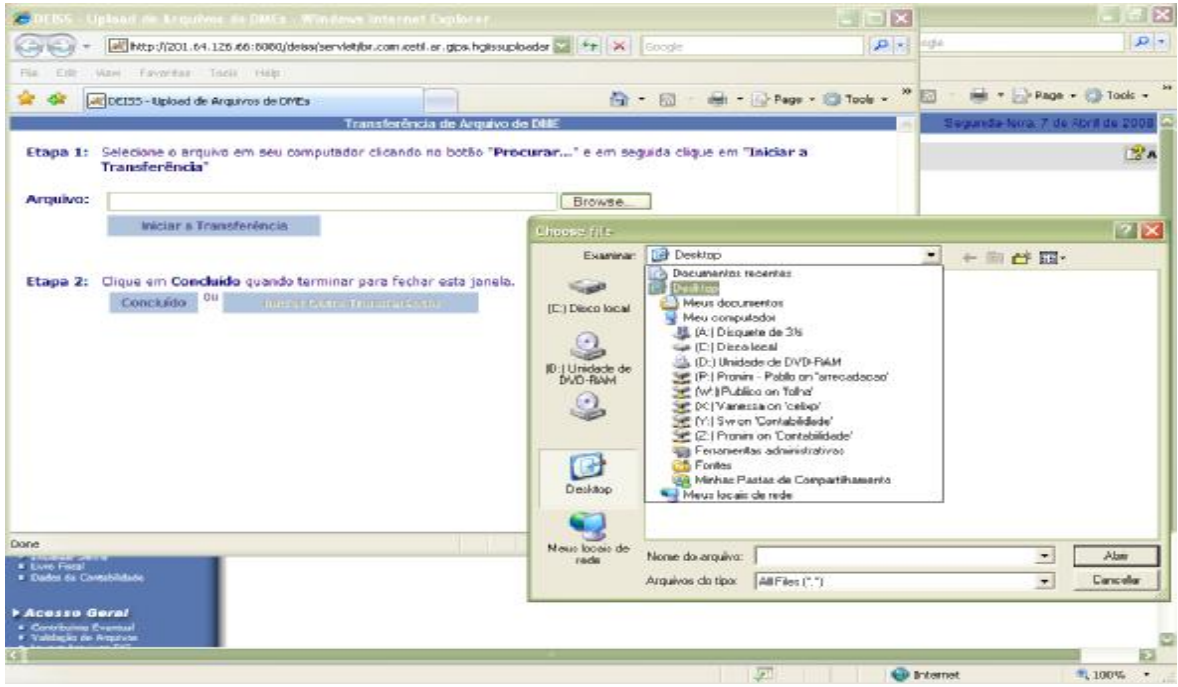

Na Etapa 1, será transferido o arquivo para dentro do sistema DEISS. Para tanto é necessário clicar em "Browse" para localizar o arquivo (conforme tela acima) e após clicar em "Iniciar a Transferência".

Na Etapa 2, após o término da transferência, basta clicar em "Concluído". Caso o usuário deseje enviar outro arquivo, basta clicar em "Iniciar outra Transferência".

Por tal procedimento, torna-se desnecessária a digitação manual das notas fiscais emitidas e recebidas pelas empresas, facilitando muito o serviço.

Ao final da transferência, clique sobre o botão **Importar este Arquivo**. Neste momento os dados serão carregados para o banco de dados da DEISS on-line. O resultado da importação será apresentado na janela, conforme mostrado abaixo:

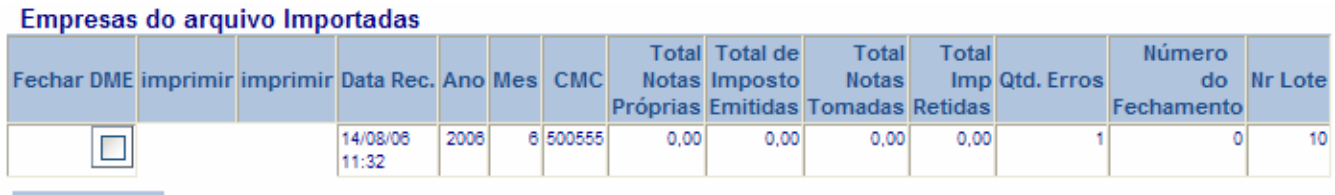

Confirmar

#### Erros do Arquivo Importado

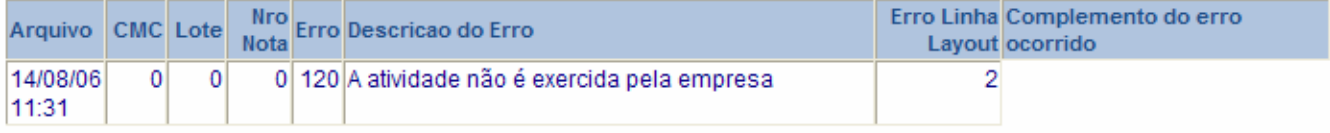

O resultado do processamento será apresentado em duas partes, a primeira denominada **Empresas do arquivo importadas** referem-se a tudo que foi processado, sendo cada prestador de serviço em uma linha. As seguintes colunas são apresentadas nesta seção: opção para executar o fechamento (**Fechar DME**), impressão dos lançamentos e protocolo de entrega, data do recolhimento, ano e mês de competência, identificação do prestador

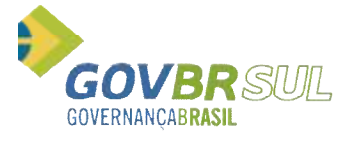

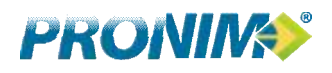

de serviço no sistema de Administração de Receitas instalado na Prefeitura (**CMC**), total de notas próprias (**notas emitidas**), total do imposto (**notas emitidas**), total de notas tomadas (**notas recebidas**), total do imposto (**notas recebidas**), quantidade de erros encontrados para o prestador de serviço, número do fechamento e número do lote. Para executar o fechamento, clique no quadrado que se encontra ao lado esquerdo, para cada contribuinte, e em seguinte no botão **Confirmar**, depois disso será disponibilizado o link para imprimir os lançamentos e o protocolo de entrega da declaração, ou se preferir clique sobre o link **Fechamento** que se encontra ao lado esquerdo da janela e faça o fechamento da cada um dos contribuintes.

Na seção **Erros do Arquivo Importado**, serão listados todos os CMCs que tiverem na coluna **Qtd. Erros** a informação diferente de zeros. Será apresentado identificação do prestador de serviço no sistema de Administração de Receitas instalado na Prefeitura (**CMC**), o número do lote, o número da nota fiscal, o código do erro, a descrição do erro, o número da linha e o complemento do erro ocorrido (quando for o caso). Contendo erros no processamento, localize o contribuinte, o número da nota fiscal e o número da linha, faça os respectivos acertos e processe novamente o arquivo a partir da exportação no sistema de escrituração ou na versão off-line da DEISS, ou se preferir poderá fazer os acertos diretamente na versão on-line.

Depois de concluído todo o processo, os próximos procedimentos são: realizar o fechamento – caso não tenha realizado no momento da importação –, imprimir o relatório dos lançamentos para verificar se todos os dados lançados estão coerentes com o exigido pela legislação, emitir o protocolo de retenção (se necessário), emitir o protocolo de entrega e por último emitir a guia de recolhimento.

### **3.2.2.9) Importar Arquivo Bancos**

Função destinada à importação de arquivo TXT de bancos, com layout específico para estas instituições bancárias. Nesta função, valem as mesmas regras e descrições acima referidas na importação de arquivos TXT.

### **3.2.2.10) Notas Extraviadas**

Por tal função poderão ser declaradas as notas fiscais eventualmente extraviadas. Para tanto, basta informar o número do cadastro, o mês de competência e ano e clicar no botão "confirma". O sistema habilitará uma listagem das notas fiscais já declaradas extraviadas pelo mesmo contribuinte, e, também, o botão "incluir".

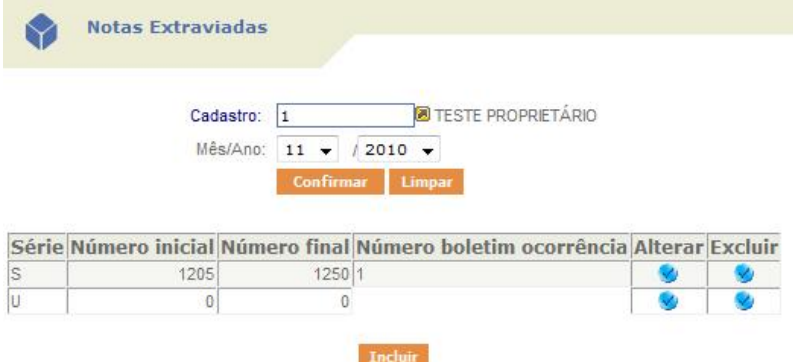

Clicando neste o sistema habilitará o lançamento da série (fixa conforme AIDOF), da nota fiscal inicial e final extraviada e de um campo de observações. Salienta-se que é obrigatório o preenchimento do número do BO (boletim de ocorrência) policial. Após, basta clicar no botão "confirmar", conforme tele abaixo.

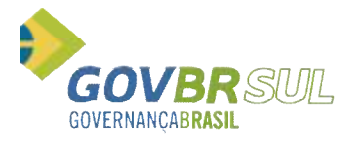

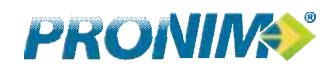

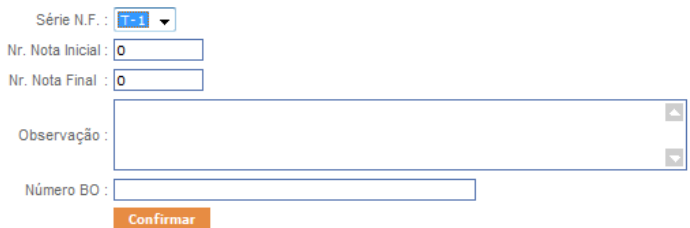

### **3.2.2.11) Declaração de Diferença entre Alíquotas**

Tal função serve para retificar a alíquota lançada para notas emitidas em declarações já realizadas onde tenha ocorrido substituição tributária com alíquotas informada erroneamente. Para tanto é necessário informar o ano, mês de competência, n° do cadastro, série da nota fiscal, número da nota fiscal e o CNPJ do tomador do serviço para que o sistema localize a nota declarada.

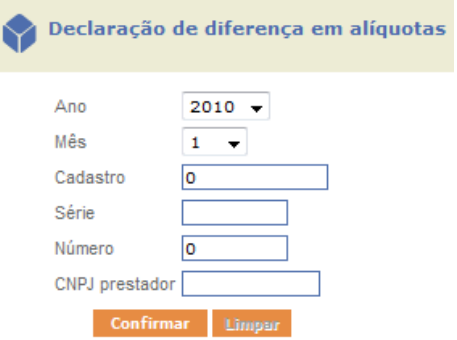

Após tais informações, ao clicar no botão "confirmar" o sistema habilitará a tela abaixo:

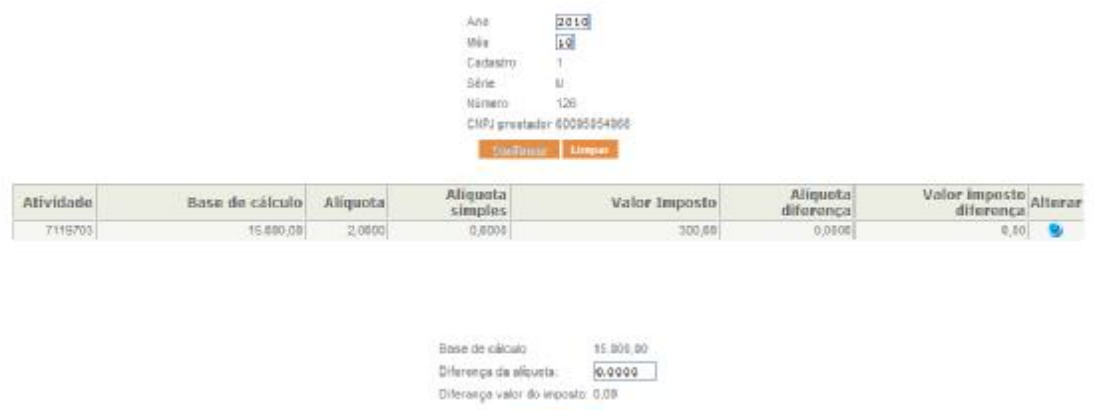

Ao clicar no botão "alterar" serão exibidas as opções da base de cálculo declarada e o campo de preenchimento da diferença de alíquotas, onde o sistema, após essa informação, irá apresentar o valor a recolher de imposto da diferença lançada.

**Após o lançamento é necessário efetuar novo fechamento da declaração.** Salienta-se que essa opção só estará disponível para o emissor da nota fiscal. Somente esse é habilitado a proceder acerto de alíquotas e recolher

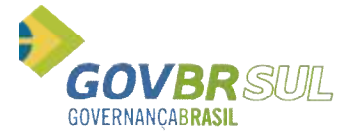

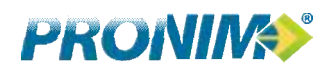

eventual diferença. Essa situação, pode ocorrer com frequência em lançamentos de notas de empresas optantes pelo simples nacional.

**Exemplo:** Nota lançada pelo tomador do serviço com alíquota de 2%, porém, deveria ser de 3%. Na função diferença de alíquotas o prestador do serviço efetuaria o lançamento da diferença da alíquota de 1%, e após, efetuaria o recolhimento da diferença do imposto.

### **3.2.2.12) Aproveitamento de Créditos**

A função aproveitamento de créditos se destina a proceder ao registro de aproveitamento de valores pagos a maior em determinado mês de competência como crédito em outro mês de competência. Dessa forma o sistema procederá ao aproveitamento no valor final do imposto a recolher no mês de competência indicado.

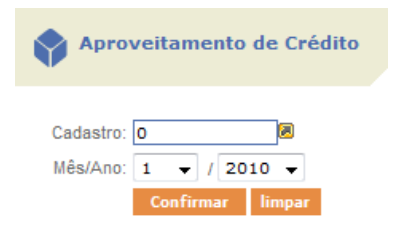

Para utilização dessa função, basta informar o número do cadastro, mês de competência e ano no qual se deseja registrar o aproveitamento de créditos e clicar no botão confirmar. O sistema habilitará o campo "valor do crédito" a ser informado já em Reais (R\$) e que será abatido do valor final a recolher do imposto neste mesmo mês de competência indicado.

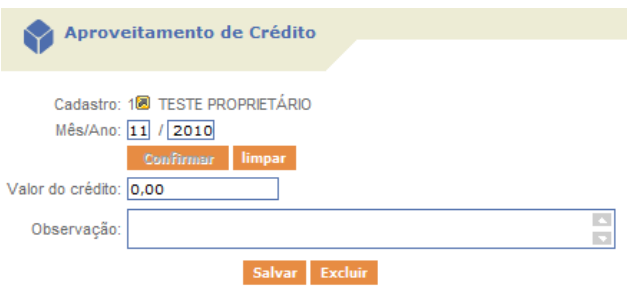

### **3.2.3) Fechamento da Declaração de Movimento Econômico**

Após efetuados todos os lançamentos de notas emitidas, recebidas, de lançamentos de RPA, aproveitamento de créditos, deverá ser feito o fechamento da declaração de movimento econômico. Para tanto, no menu do contador, encontra-se disponível a opção "Fechamento de Declaração de Movimento Econômico". Nessa tela serão apresentadas as seguintes opções:

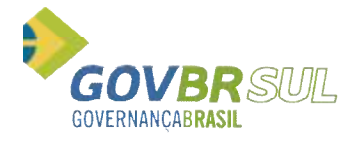

 $\overline{1}$ 

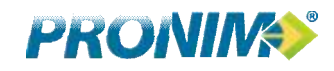

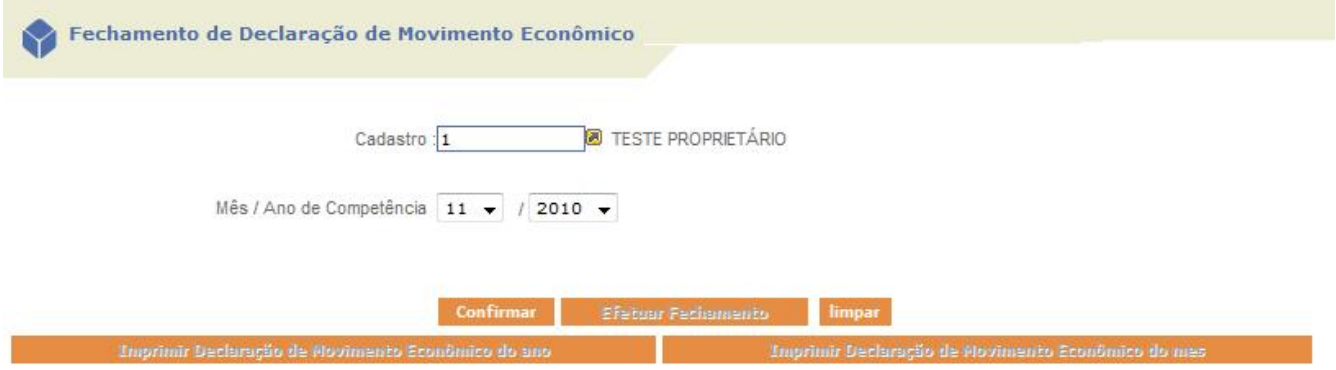

Após informar a empresa, o mês de competência e ano de competência, o sistema habilitará a opção "Confirmar", sendo que após clicar nessa opção o sistema irá processar as informações declaradas naquele mês de competência e, após, habilitará o botão "Efetuar Fechamento".

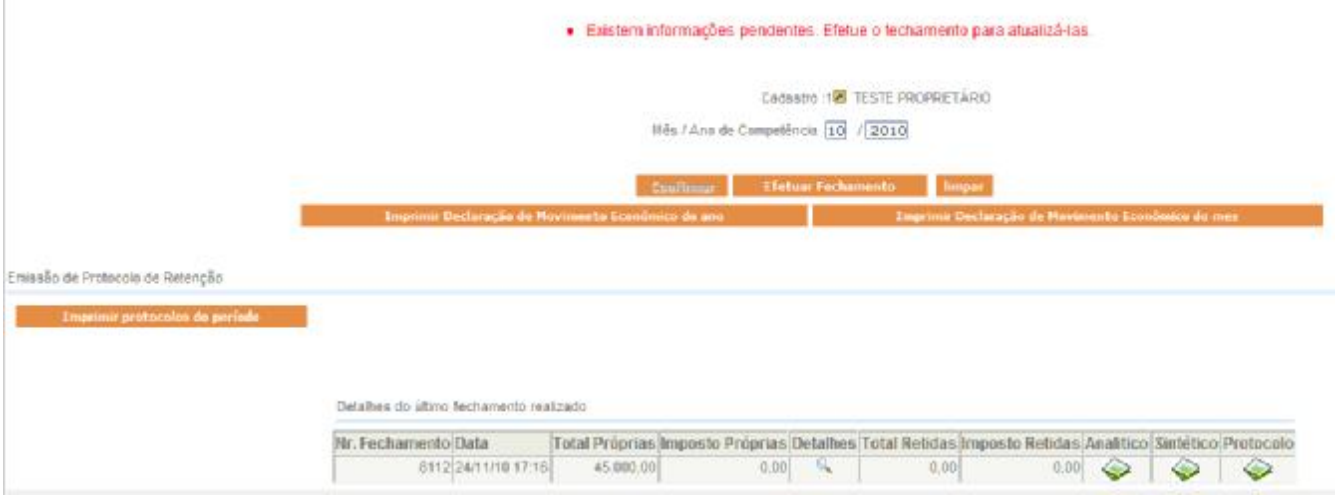

Efetuado o fechamento da declaração, o sistema trará as informações do fechamento na opção "Detalhes do último fechamento realizado", com a opção de relatório analítico, sintético e emissão de protocolo de entrega da declaração.

Há disponibilidade de ser impresso via sistema as informações das declarações efetuadas para o ano todo de competência selecionado, onde listará, conforme exemplo:

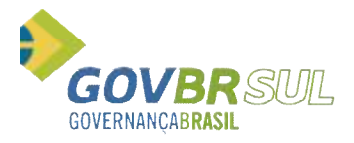

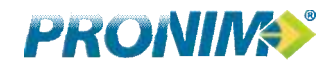

#### Declarações Entregues no Ano 2010

#### Empresa: TESTE PROPRIETÁRIO

CNPJ: 53350251749 CMC: 1

#### Contabilidade: 4311157000199 - CONTADOR TESTE

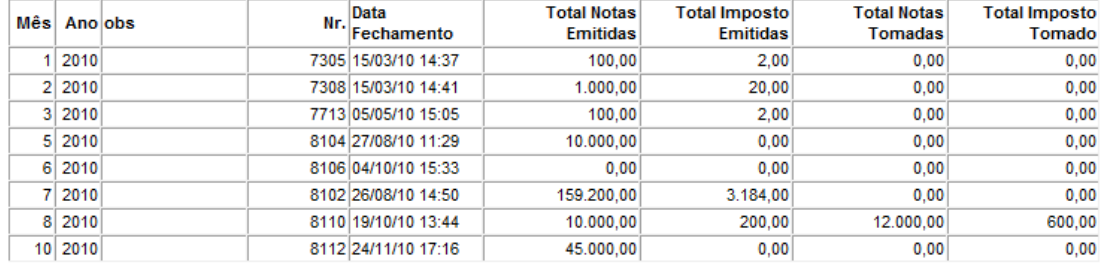

Selecionada a opção de declarações do mês, o sistema disponibilizará as informações para impressão conforme exemplo:

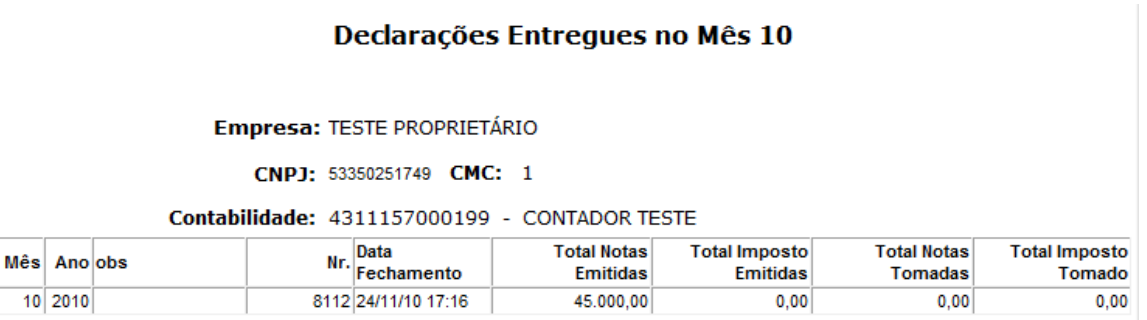

Ainda encontra-se disponível a opção de impressão das informações detalhadas da declaração de modo analítico, onde serão apresentadas conforme segue:

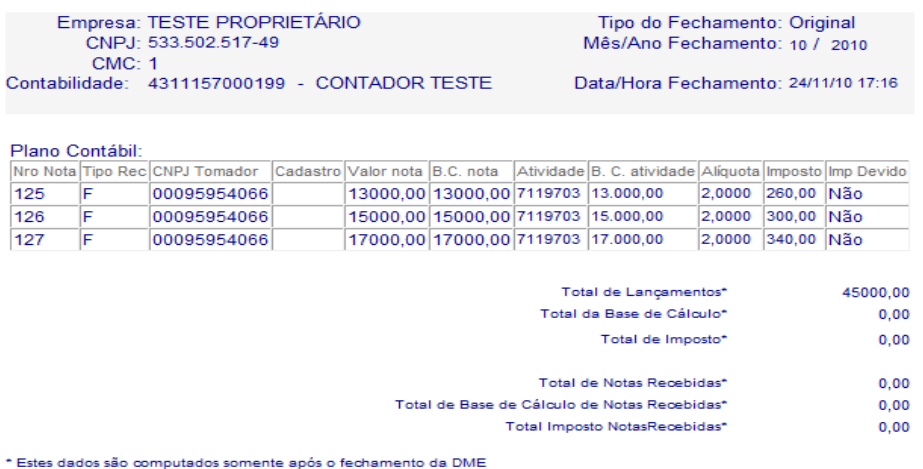

Há, ainda, a opção de impressão de relatório sintético da declaração, conforme segue:

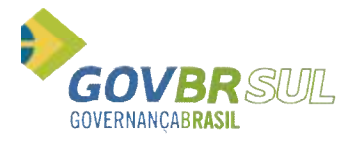

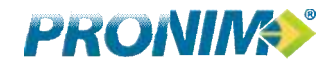

#### Resumo de Fechamento - Protocolo nr. 2262

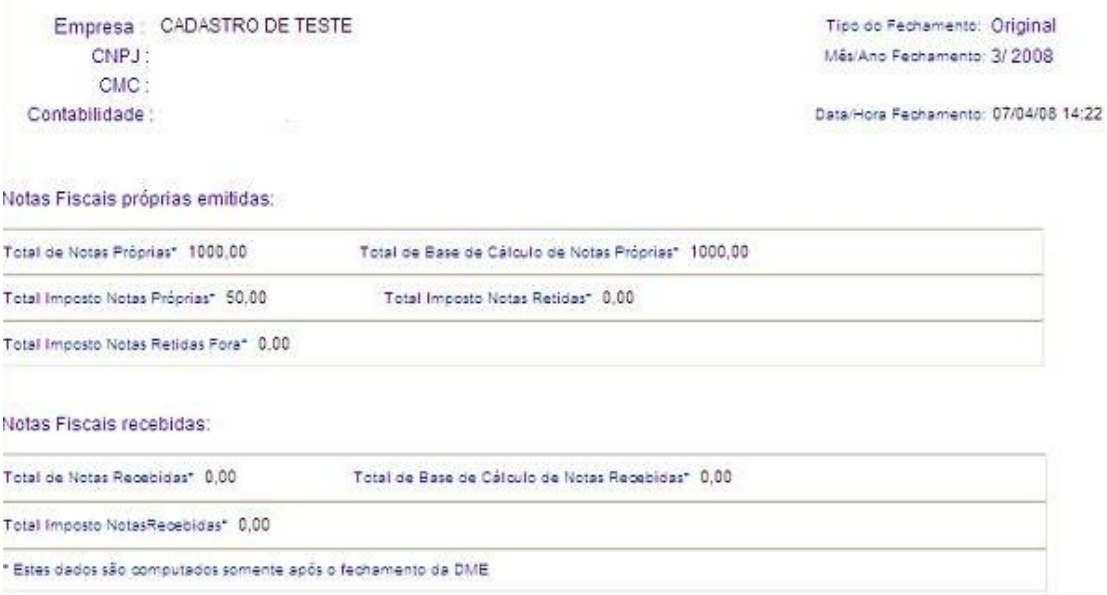

Se o usuário quiser emitir o protocolo da declaração efetuada, basta clicar no botão "Protocolo" que se encontra disponível, e, depois, clicar na opção protocolo disponível nos demonstrativos, onde o sistema irá gerar um protocolo geral com as informações básicas da declaração que está sendo fechada.

> Prefeitura Municipal de Secretaria Municipal da Fazenda Protocolo de Entrega de Declaração de Movimento Econômico

Número do Protocolo: 8112

Ano e Mês de Referência: 2010/10<br>Data de Entrega: 24/11/10 17:16

Empresa: TESTE PROPRIETÁRIO<br>Cadastro: † CNPJ;<br>Endereço: ,0 Bairro:

#### Quadro resumo da declaração de prestador

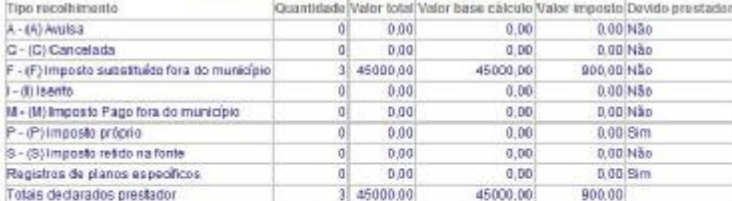

Valor de aproveitamento de crédito concedido: 0,00

Quadro resumo da declaração de tomador Nada foi declarado nas notas Recebidas.

T

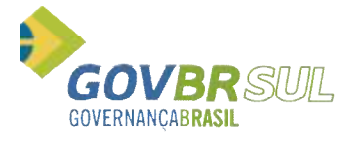

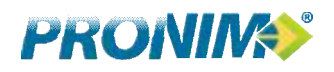

### **3.2.4) Emissão de Guia**

Este item tem a finalidade de emitir a Guia de Recolhimento para pagamento nos locais conveniados para recebimento do documento.

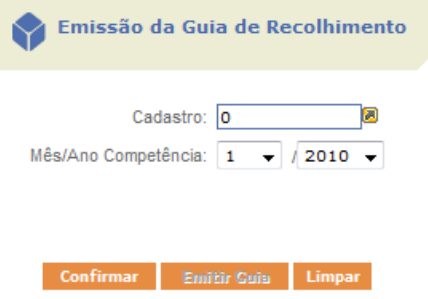

Após informar a empresa, o mês e ano de competência, deverá ser selecionado o botão "Confirmar" que irá processar as informações referentes a declaração fechada efetuada para o mês de competência selecionado e as mostrará na tela conforme segue:

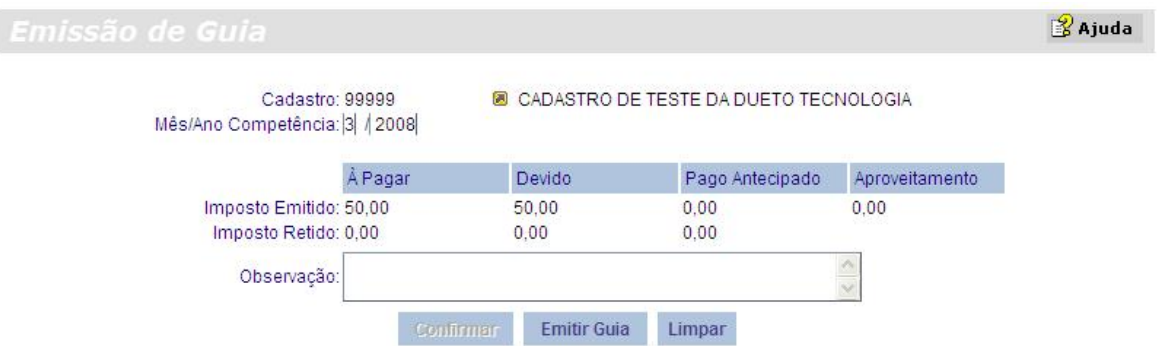

Após tal procedimento, basta clicar no botão "Emitir Guia", e o sistema irá gerar o boleto em formato PDF a ser impresso, conforme exemplo:

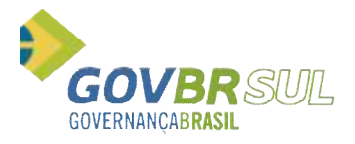

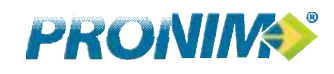

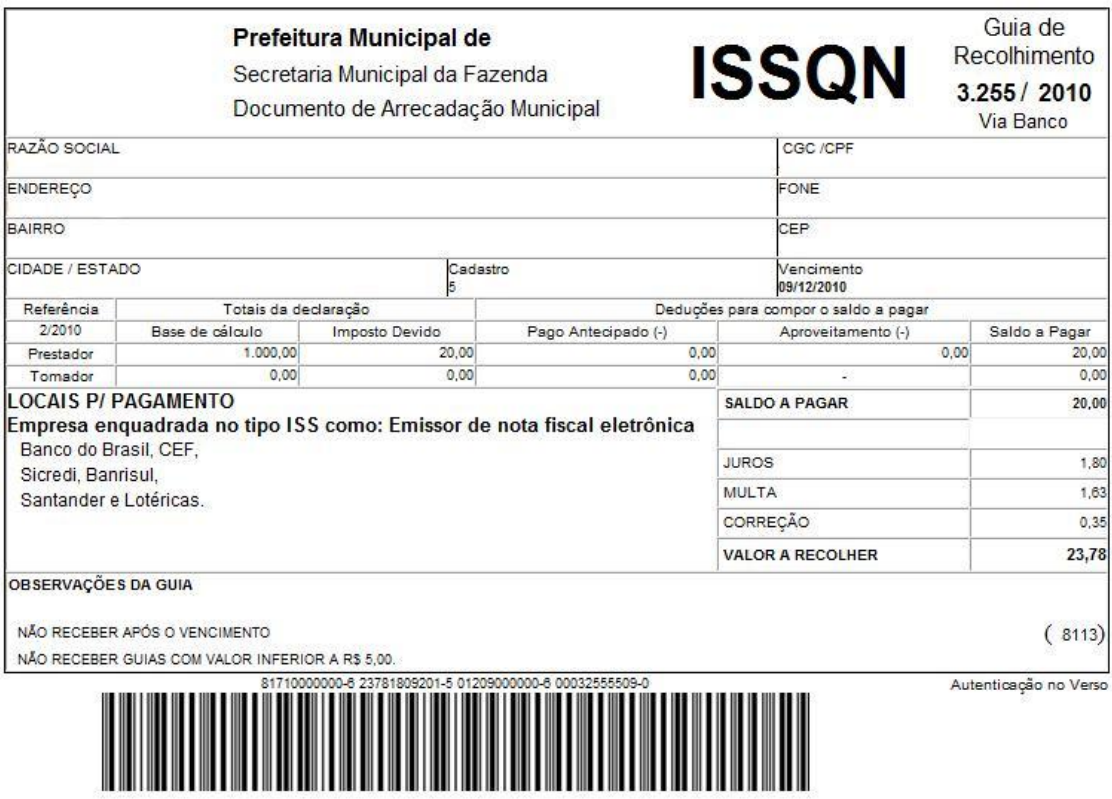

### **3.2.5) Informações Gerais**

Neste link é possível disponibilizar acesso a páginas de informações que a prefeitura julgar interessantes ao contribuinte. Essa função é interna parametrizável pelos funcionários do município. O contribuinte/contador/escritório poderão acessar as informações e/ou páginas ali colocadas através do menu do contador.

### **3.2.6) Consulta**

Neste menu o sistema disponibilizará a consulta às declarações já entregues e a emissão do livro de ISS dos contribuintes.

### **3.2.6.1) Declarações já Entregues**

Por essa opção o sistema disponibilizará o rol das declarações já entregues, bastando para tanto o preenchimento no sistema dos campos da tela que segue no exemplo:

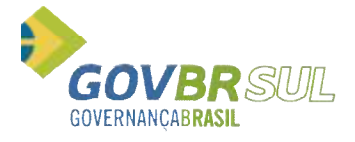

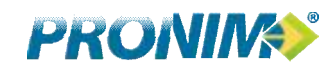

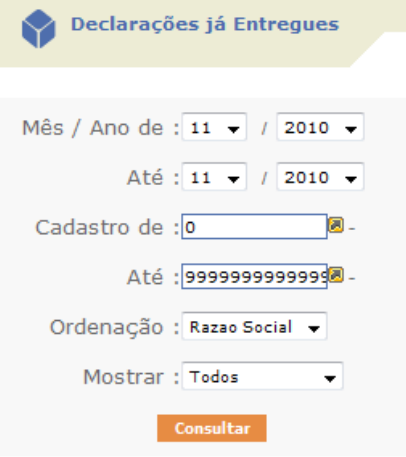

Após o preenchimento desta o sistema disponibilizará as informações das declarações conforme exemplo abaixo:

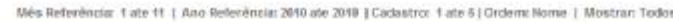

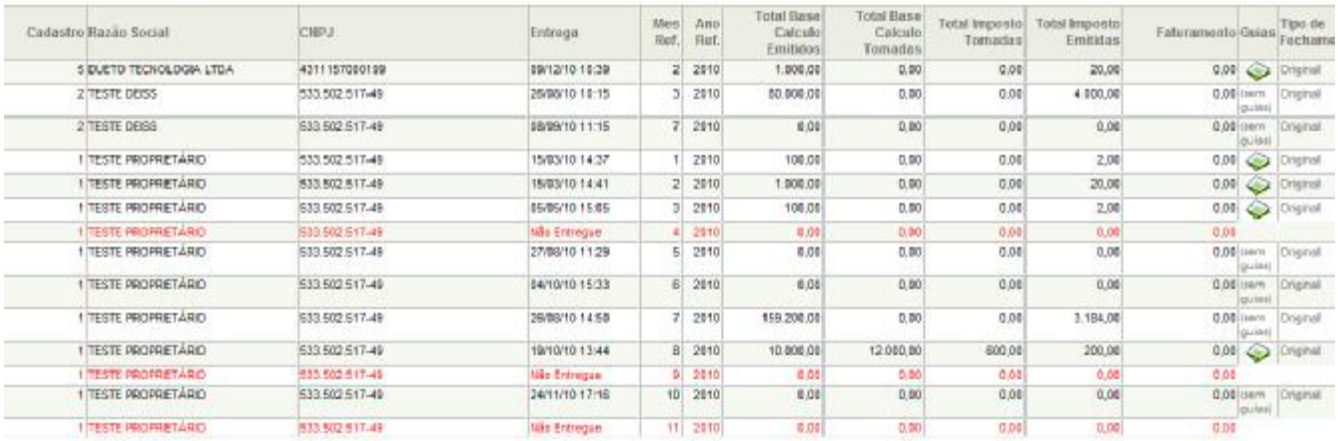

Total de contribuintes ativos: 5 Contribuintes que faltam entregar declaração: 3

### **3.2.6.2) Livro Fiscal**

A DEISS gera o livro fiscal e disponibiliza para download em arquivo formato PDF – Adobe Acrobat. Para geração do arquivo e download é muito simples e rápido, através dos passos a seguir.

É necessário que a área de Contabilidade informe alguns dados:

**Período:** informe o mês e ano inicial e final.

**Contribuinte:** Coloque o CMC do contribuinte.

Feito isto, clique no botão Confirmar e a tela apresentada abaixo após a geração do Livro.

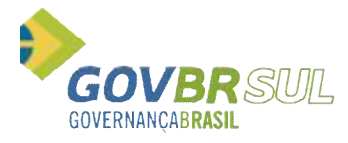

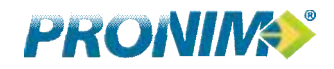

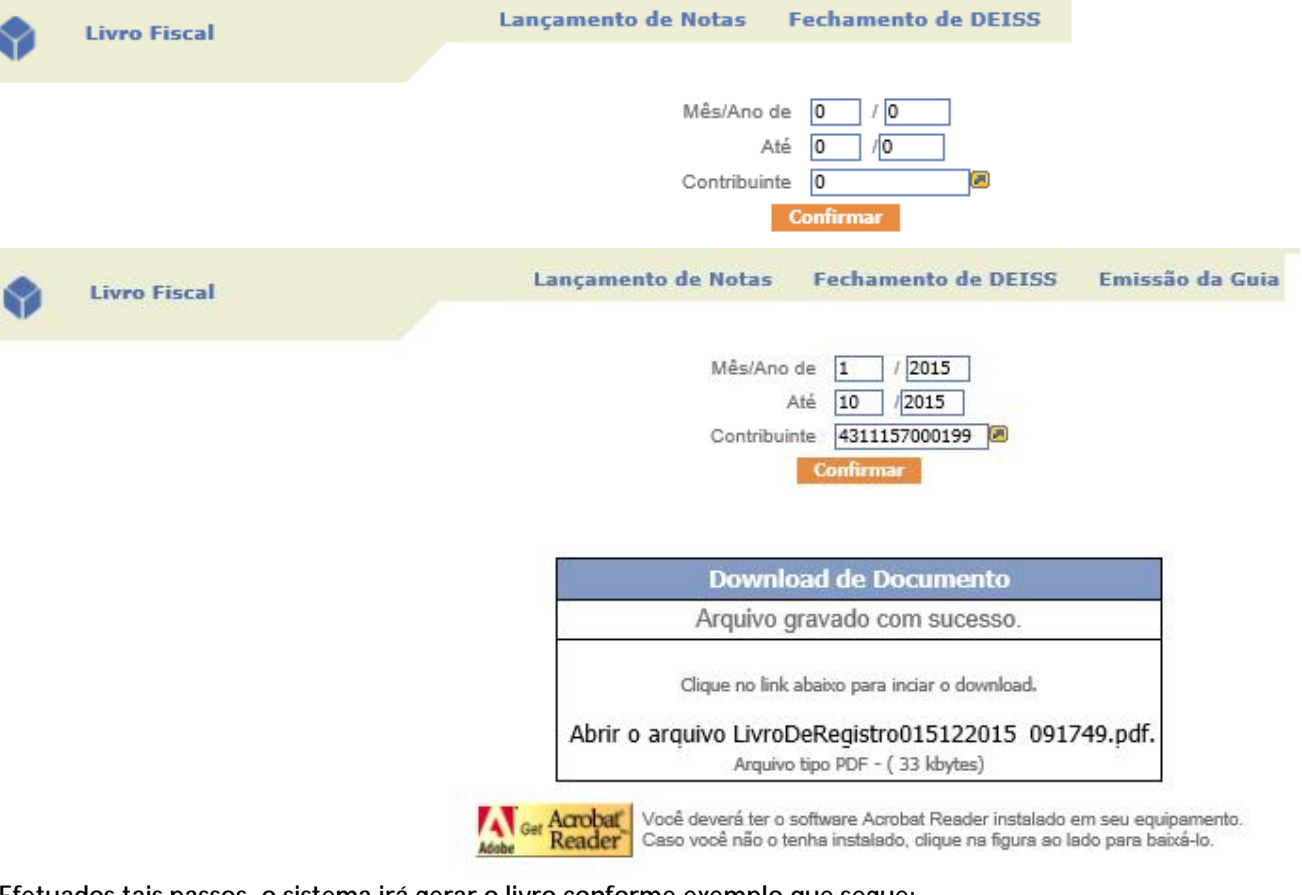

Efetuados tais passos, o sistema irá gerar o livro conforme exemplo que segue:

LIVRO DE REGISTRO DE PRESTAÇÃO DE SERVIÇOS

(IMPOSTO SOBRE SERVIÇOS DE QUALQUER NATUREZA)

TERMO DE ABERTURA

Este livro contém 9 folhas, numeradas de 1 a 9 e servirá como "REGISTRO DE PRESTAÇÃO DE SERVIÇOS".

Empresa: CADASTRO DE TESTE DA DUETO TECNOLOGIA Endereço: TELPANO VERLINDO DUTRA, 100 Complemento: 100 Bairro: Cidade: Prefeitura de Vacaria Estado: RS Insc. Municipal: 99999 CNPJ: 456.770.180-15 Inscrição Estadual: 1000 Reg. Junta/Cartório:

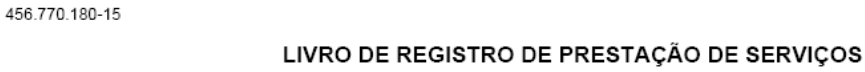

### MÊS DE COMPETÊNCIA: Março 2008

CADASTRO DE TESTE DA DUETO TECNOLOGIA

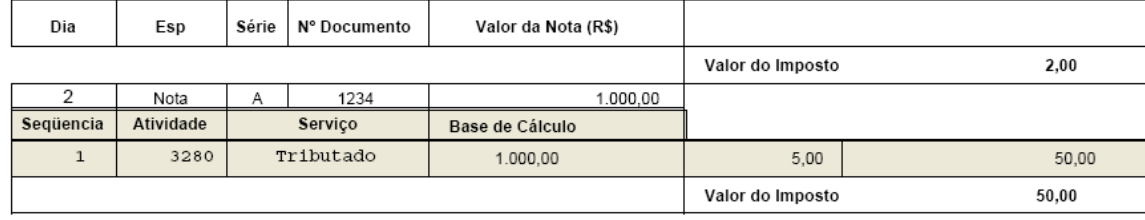

CADASTRO DE TESTE DA DUETO TECNOLOGIA 456.770.180-15

#### LIVRO DE REGISTRO DE PRESTAÇÃO DE SERVIÇOS

#### MÊS DE COMPETÊNCIA: Março 2008

### Tipo de Declaração:

### Nenhuma nota declarada no período

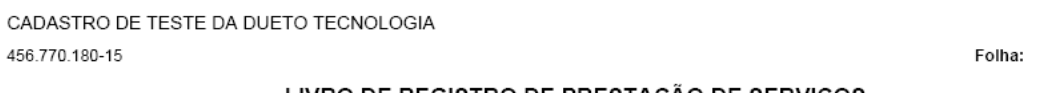

#### LIVRO DE REGISTRO DE PRESTAÇÃO DE SERVIÇOS

#### MÊS DE COMPETÊNCIA: Março 2008

Resumo dos valores por tipo de recolhimento

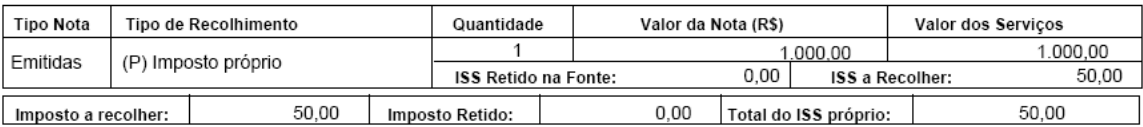

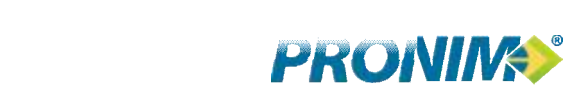

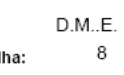

D.M..E. Folha:  $\overline{7}$ 

Notas Recebidas

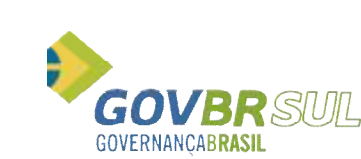

D.M..E.  $6\overline{6}$ Folha:

Notas Emitidas